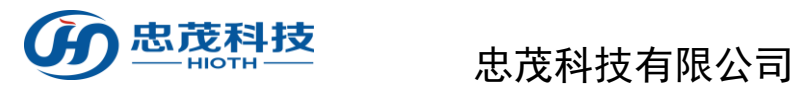

# 智能家居网络控制系统

# APP用户手册

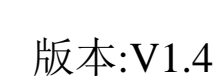

Copyright @2013

忠茂科技有限公司及其许可者版权所有,保留一切权利。未经本公司书面许 可,任何单位和个人不得擅自摘抄、复制本书内容的部分或全部,并不得以 任何形式传播。

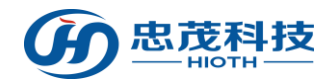

## 目录

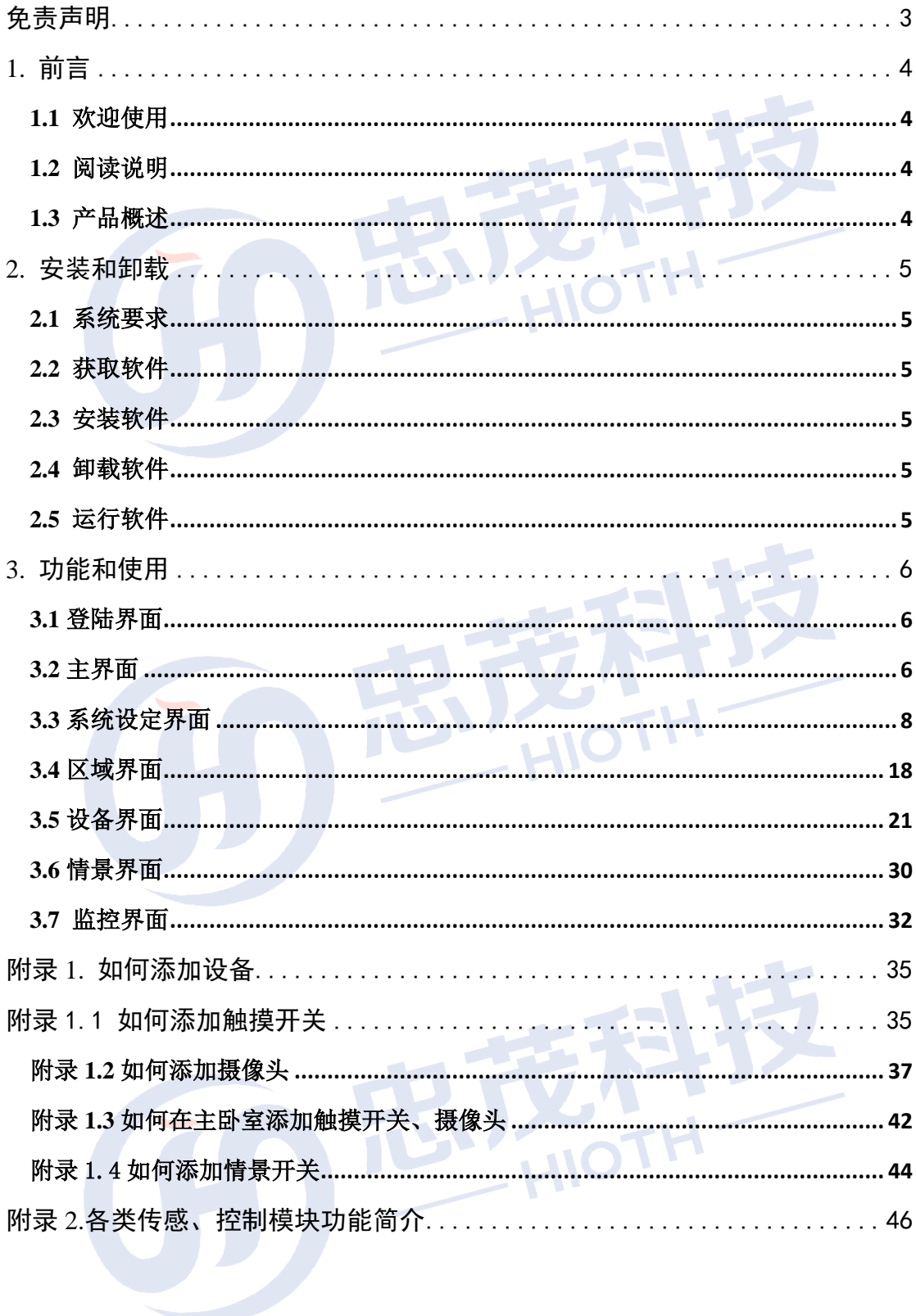

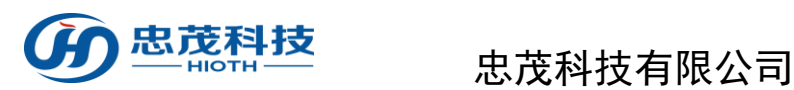

# 免责声明

<span id="page-2-0"></span>忠茂科技有限公司,对于本手册中出现的其它公司的商标、产品标识及商品 名称, 由各自权利人拥有。由于产品版本升级或其他原因, 本手册内容有可能变 更。忠茂科技有限公司保留在没有任何通知或者提示的情况下对本手册的内容进 行修改的权利。本手册仅作为使用指导,忠茂科技有限公司尽全力在本手册中提 供准确的信息,但是忠茂科技有限公司并不确保手册内容完全没有错误,本手册 中的所有陈述、信息和建议也不构成任何明示或暗示的担保。

尽管忠茂科技有限公司尽量设法在本指南中提供准确的信息,但是忠茂科技 有限公司对本操作手册中信息的准确性不承担任何责任。忠茂科技有限公司可能 会在任何时候,在未经通知的情况下更改本手册中涉及的计划或者产品。本手册 中所涉及的其他厂商的产品或者服务仅仅是为了帮助读者了解相关情况,并不表 示忠茂科技有限公司认可和推荐这些产品或者服务,以及开发、销售这些产品和 服务的公司。

本手册中所介绍的忠茂科技有限公司产品和服务都具有书面的软件使用许 可和有限质保。这些使用许可和质保将为购买这些产品的客户提供一定的权力。 本手册中的任何内容都不应当被视为会扩大、改变或者变更忠茂科技有限公司为 任何一个忠茂科技有限公司产品所提供的质保或使用许可,也不会创造任何新的 或者另外的质保,或者使用许可。

本说明最终解释权归忠茂科技有限公司所有

<span id="page-3-0"></span>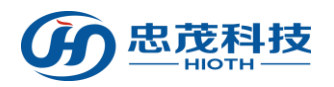

# **1.** 前言

## <span id="page-3-1"></span>**1.1** 欢迎使用

亲爱的用户,欢迎您使用忠茂科技有限公司智能家居控制系统管理软件 本手册将帮助您了解和熟悉本产品丰富的功能和体验。

## <span id="page-3-2"></span>**1.2** 阅读说明

亲爱的用户,请您在阅读本手册其他章节前仔细阅读本节。 在您阅读本说明书时,您还需要了解本说明书中的一些书写约定:

- 1) 本软件同时支持手机或平板电脑全触屏操作,因此在后面描述中的『单击』表示触 屏操作。
- 2)注:表明在此之后是一些需要注意的事项,请您务必仔细阅读。

## <span id="page-3-3"></span>**1.3** 产品概述

智能家居是一款远程控制家居设施的应用软件。 控制对象分为以下几大类: 照明控制: 调光灯、调色灯、各类开关, 无源无线按键开关, 无线 LED 灯等; 安全保护:门窗磁、红外探测器、可燃气探测器、烟雾火警探测,溢水检测,CO 检测 传感器器等; 环境侦测: 无线温湿度传感器, PM2.5 探测器, 光照度探测器等; 家电控制: 无线智能插座、红外转发器(电视/空调遥控)、窗帘控制器等; 影音娱乐:背景音乐等; 健康监测: 应急服务:紧急按钮、报警器等; 其他:智能家居控制系统主机;

<span id="page-4-0"></span>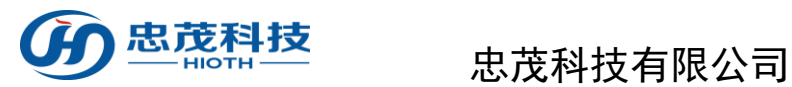

# **2.** 安装和卸载

## <span id="page-4-1"></span>**2.1** 系统要求

系统版本: Android 或 IOS 内存:自身内存或 SD 卡 网络:WIFI 或 2G/3G/4G

## <span id="page-4-2"></span>**2.2** 获取软件

购买产品时提供或从官网上获得

## <span id="page-4-3"></span>**2.3** 安装软件

下载软件后,根据提示安装即可

## <span id="page-4-4"></span>**2.4** 卸载软件

按照操作系统的软件卸载功能,卸载软件即可

## <span id="page-4-5"></span>**2.5** 运行软件

在应用程序中找到『SmartHome』软件,单击运行即可

<span id="page-5-0"></span>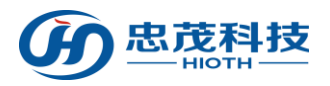

# **3.** 功能和使用

## <span id="page-5-1"></span>**3.1** 登陆界面

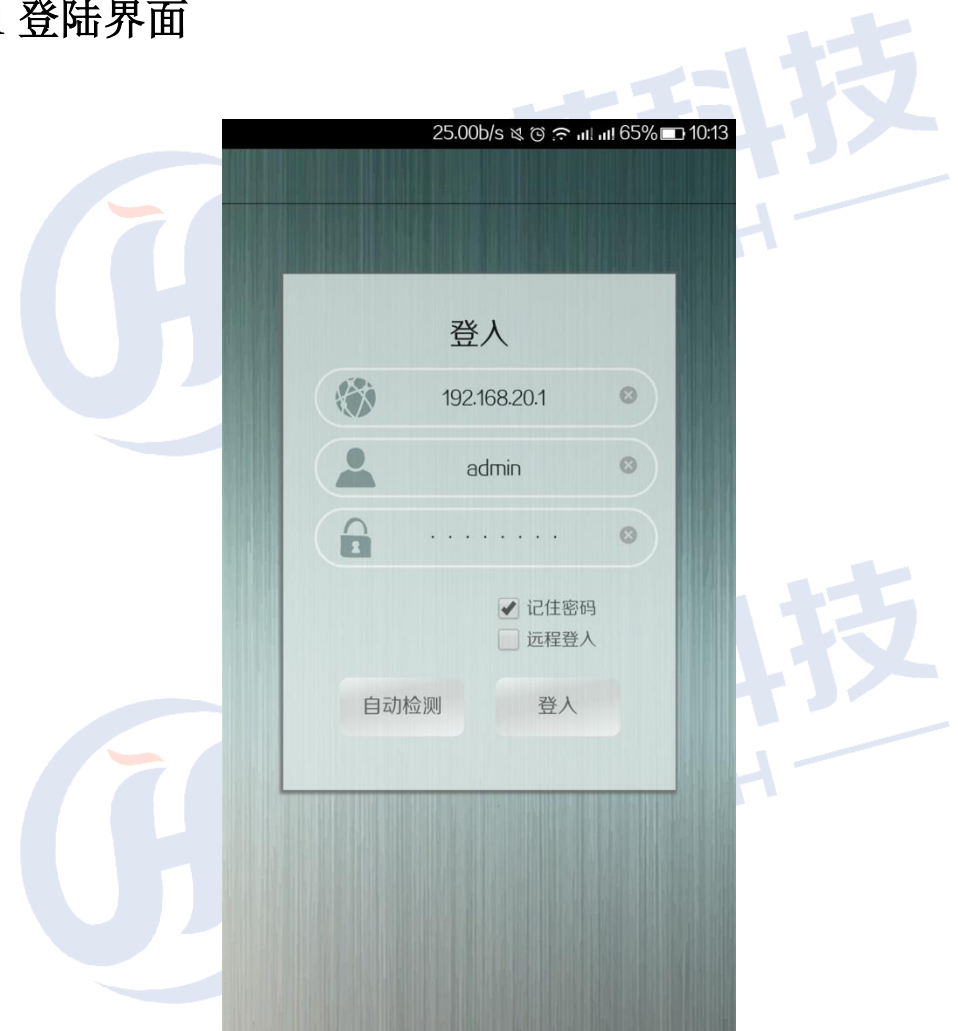

## 功能:

【用户名】 APP 登陆用户名, 初始值为 admin

【密码】APP 登陆密码, 初始值为 caphomey

『域名』若您想通过局域网登陆,则在连接网络后,通过"自动检测"获得,也可以手动 输入对应的局域网域名或者网关的 IP 地址;若您想通过远程登陆,则需手动输入正确 的远程登陆地址。

『登陆』验证用户名、密码以及域名,进入主界面

## <span id="page-5-2"></span>**3.2** 主界面

### 功能:

『区域』单击进入区域控制界面,功能区域显示所有用户定义的房间位置信息。 车击 了 进入区域设置界面, 可以添加/删除房间位置信息。 『设备』单击进入设备的控制界面,设备界面按照不同的功能类型,显示连接到智能家

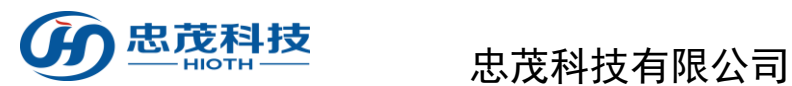

居系统的所有智能设备。单击设备名称进入设备操作界面。

『情景』单击进入情景控制界面,情景界面显示用户可以定义/编辑的情景。

单击' o'进入情景设置界面, 按照自己的需求定义不同的情景功能, 直接点选情景即 可实现"开启情景"功能。

『监控』单击进入监控控制界面,输入安防密码进入监控设置界面。

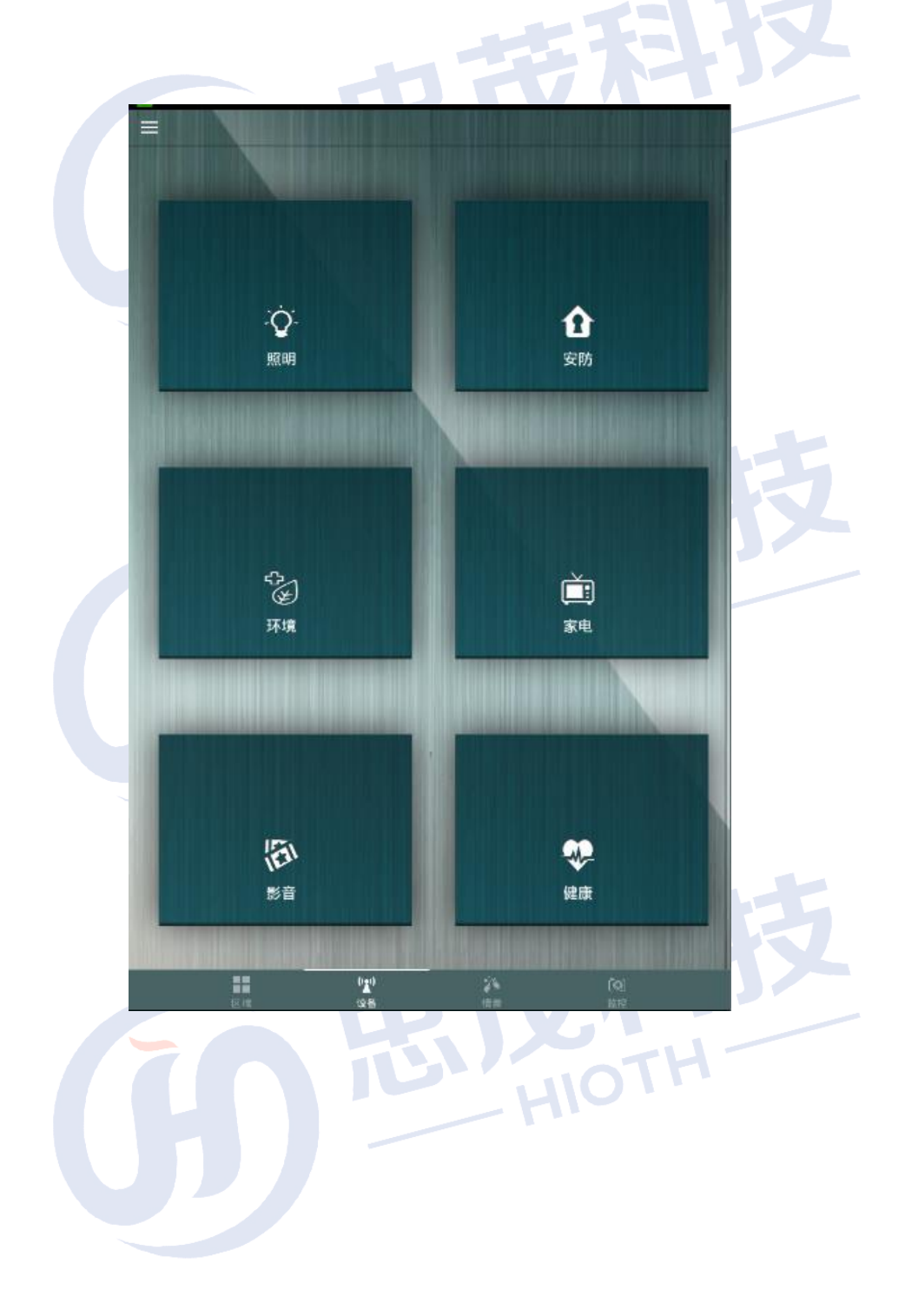

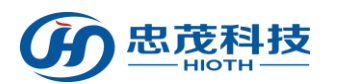

# <span id="page-7-0"></span>**3.3** 系统设定界面

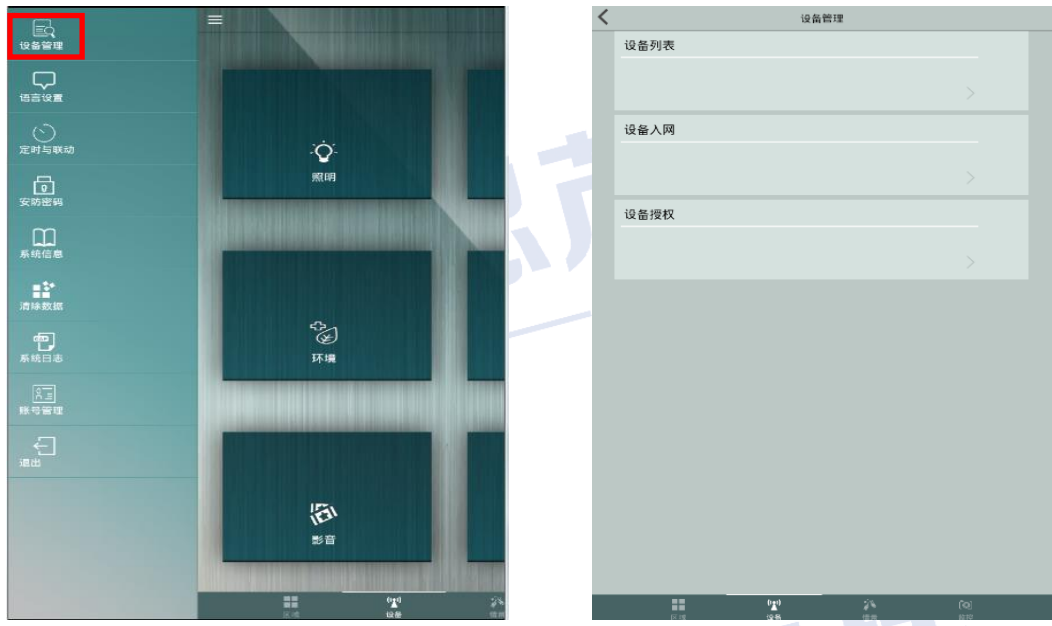

如您想编辑管理此系统,可依次点选"<sup>=</sup>"->"设备管理"即进入设备管理模式

## 功能:

设备列表:单击弹出所有入网设备,显示当前入网设备的状态,设备入网成功显示绿色 "在线"状态,入网成功但是不在线的则显示红色"不在线"状态。

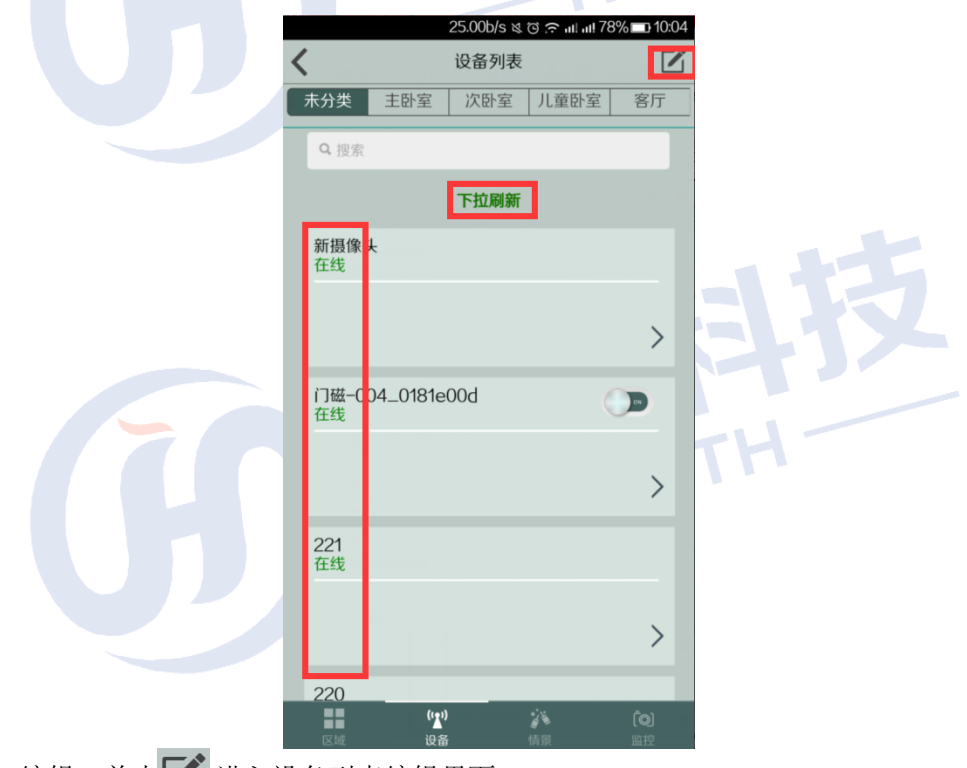

> 编辑: 单击 1 进入设备列表编辑界面 下拉页面可实现刷新功能,点击设备左侧红色减号可实现删除相应设备功能

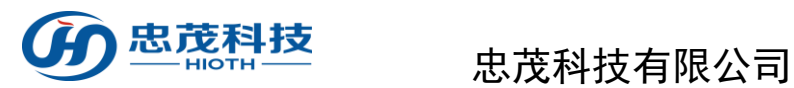

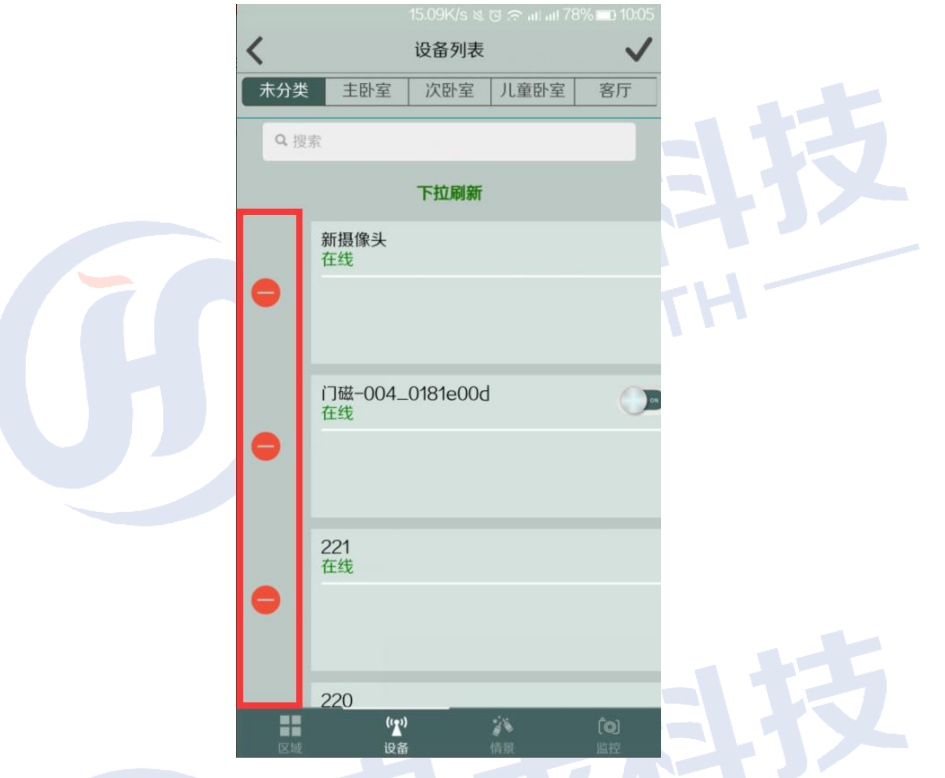

> 下拉刷新:下拉页面可刷新设备列表 设备入网:单击进入 设备入网 界面

> 注:飞比、古北、Lipo、易能森、Z-Wave 等其他厂商设备在入网时,需首先将设 备进入入网模式,然后在 APP 上选择相应厂商类型(FBee /Broadlink /Lipo /Enocean/Z-Wave/CAP-WIFI/YODAR)即可。

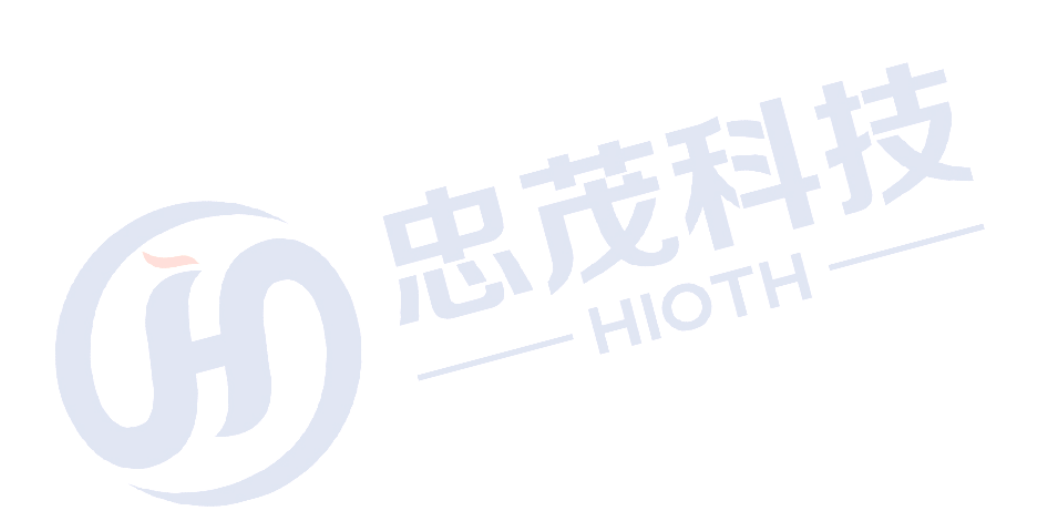

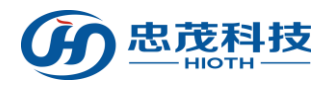

# 忠茂科技<br>一體

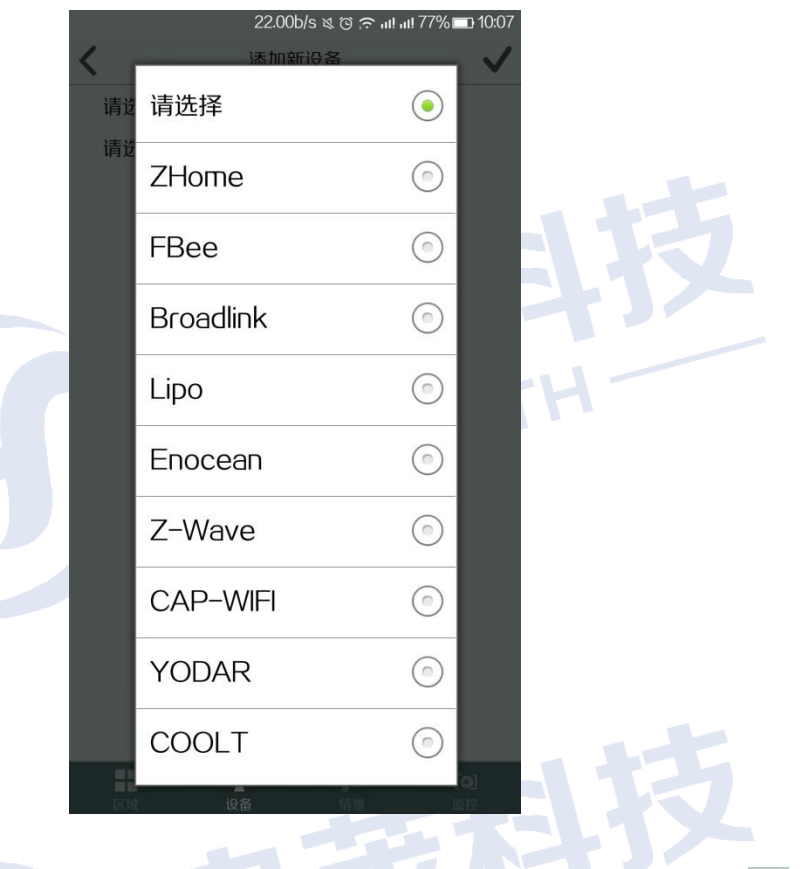

设备授权:点击进入设备授权界面,选择厂商类型,依次输入设备 ID、License,点击√即

**Carried Street** 

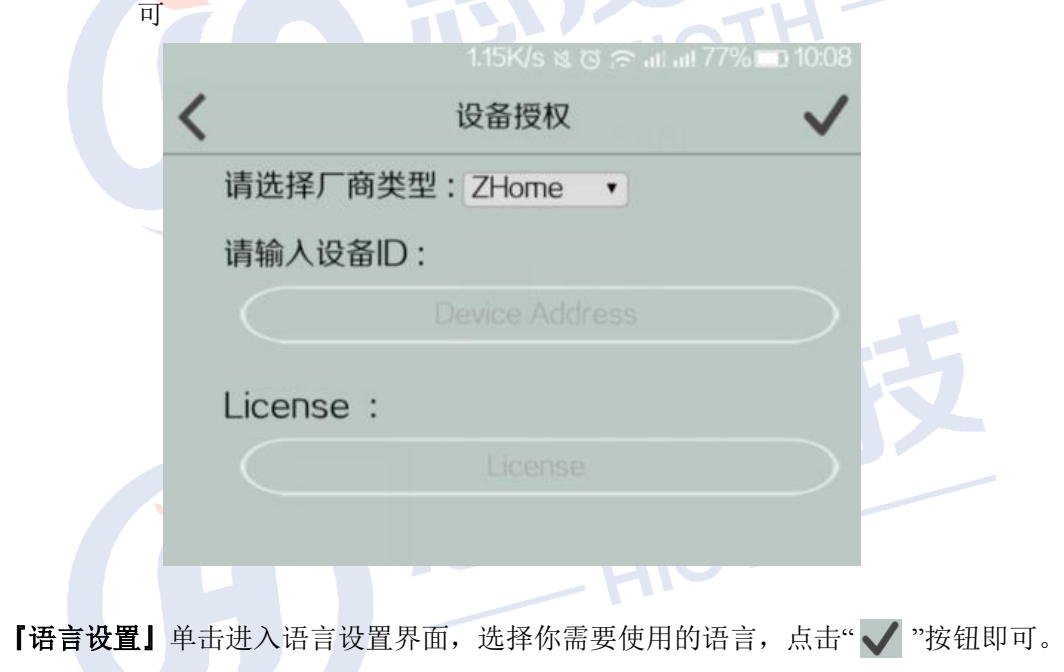

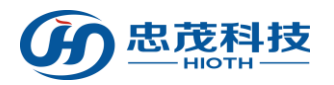

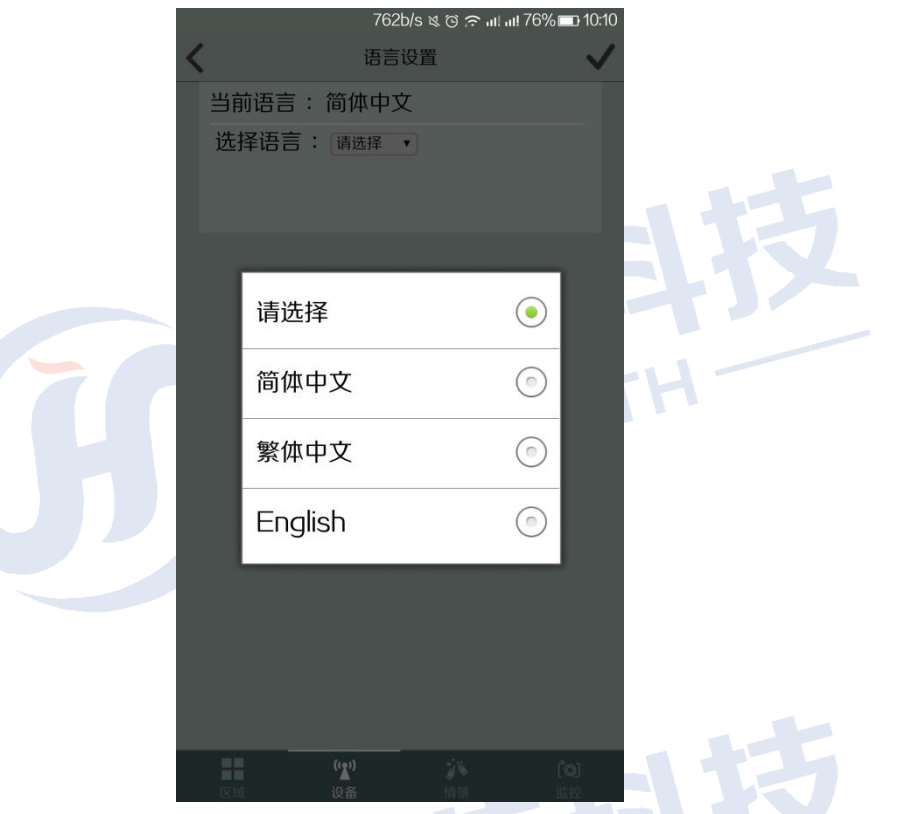

『定时与联动』单击进入定时与联动设置界面,ON/OFF 开关用于设置是否启用定时与 **TELEVAT** 联动。

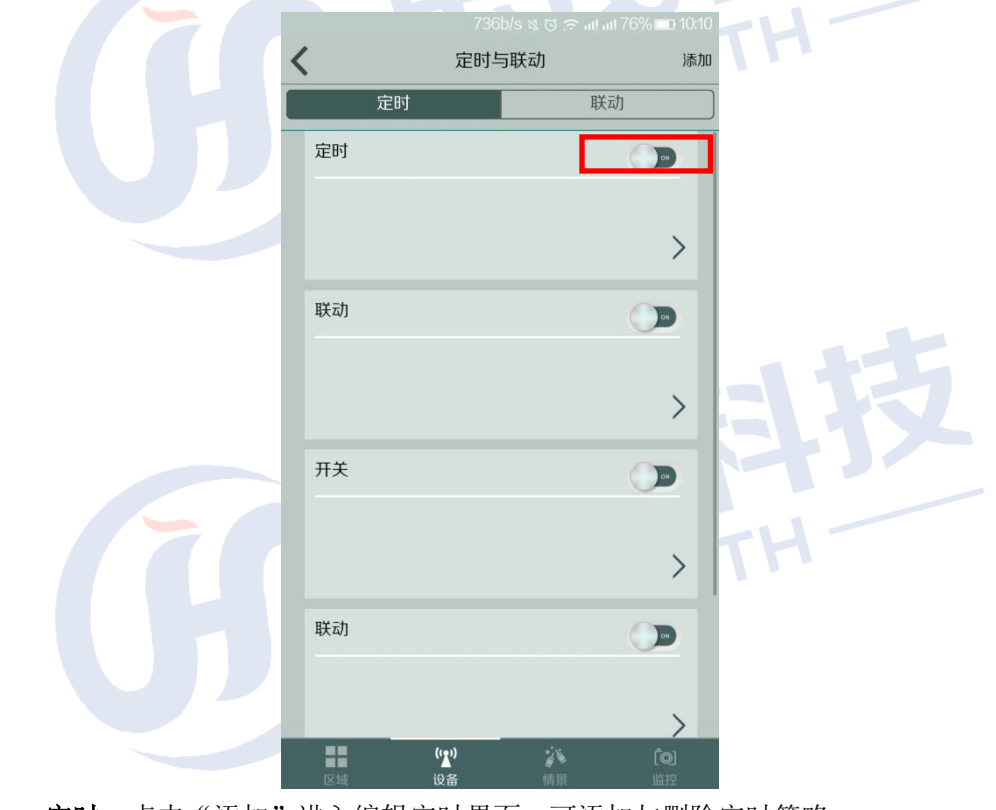

定时:点击"添加"进入编辑定时界面,可添加与删除定时策略

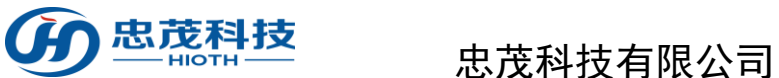

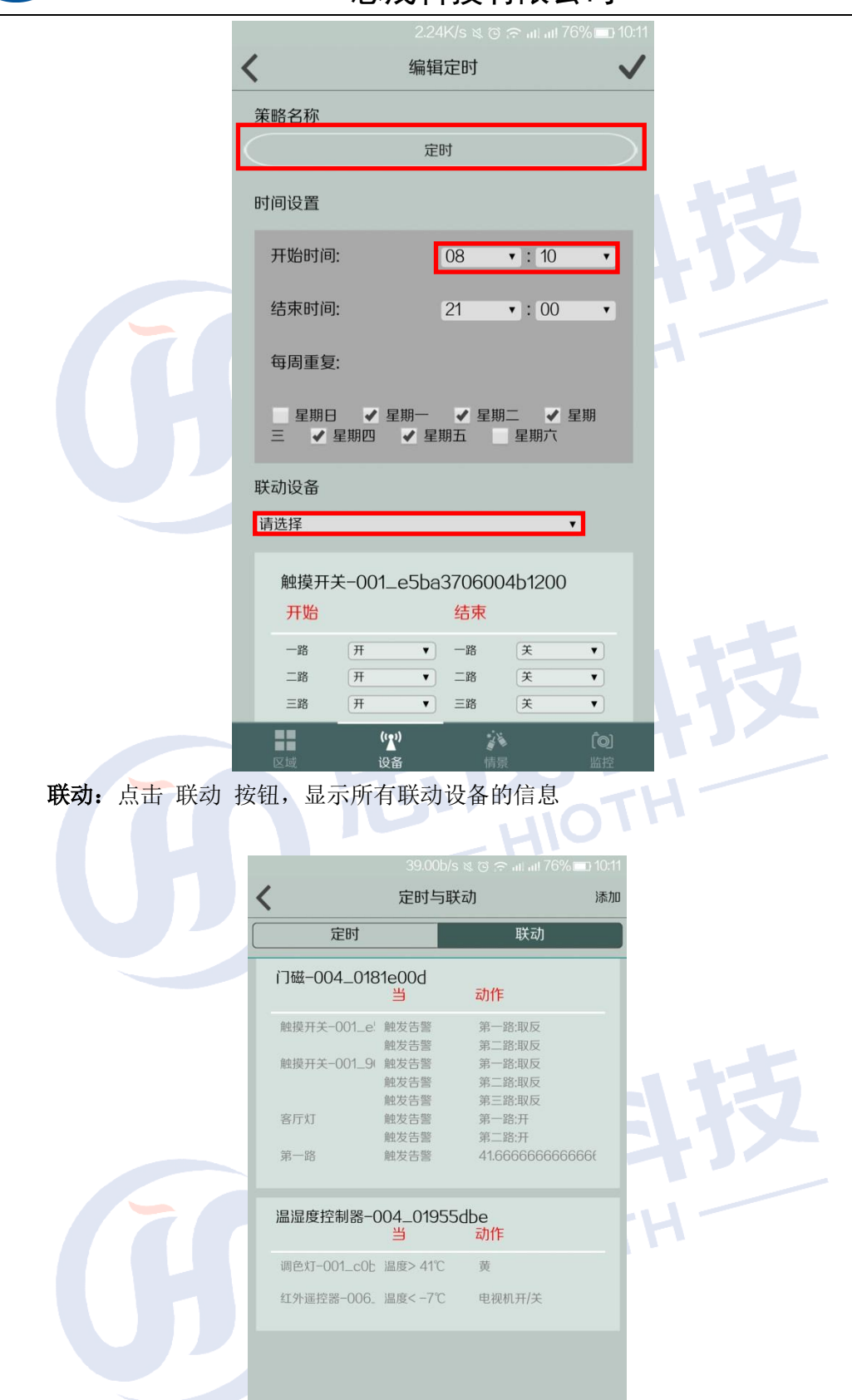

 $\frac{1}{\sqrt{10}}$ 

 $\frac{r}{\sqrt{2}}$ 设备

养信

 $\begin{array}{c}\n\boxed{\text{[0]}} \\
\text{[0]}\n\end{array}$ 

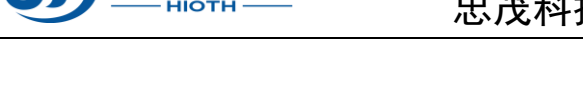

> 添加:单击进入定时与联动编辑界面,点击 添加 选择时间和联动设备后,单击" 按钮即可添加一条新的定时,时间采用 24 小时格式,触发的时间为主机上显示的 时间。  $\mathcal{L}$ 

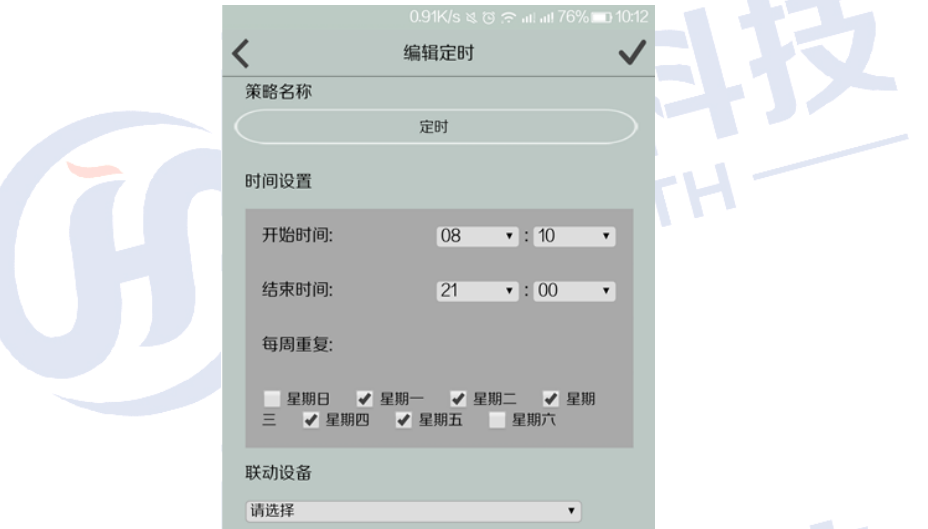

在定时策略编辑界面,可编辑策略名称、指定时间与日期、联动设备设置、删除定时策 略等操作。

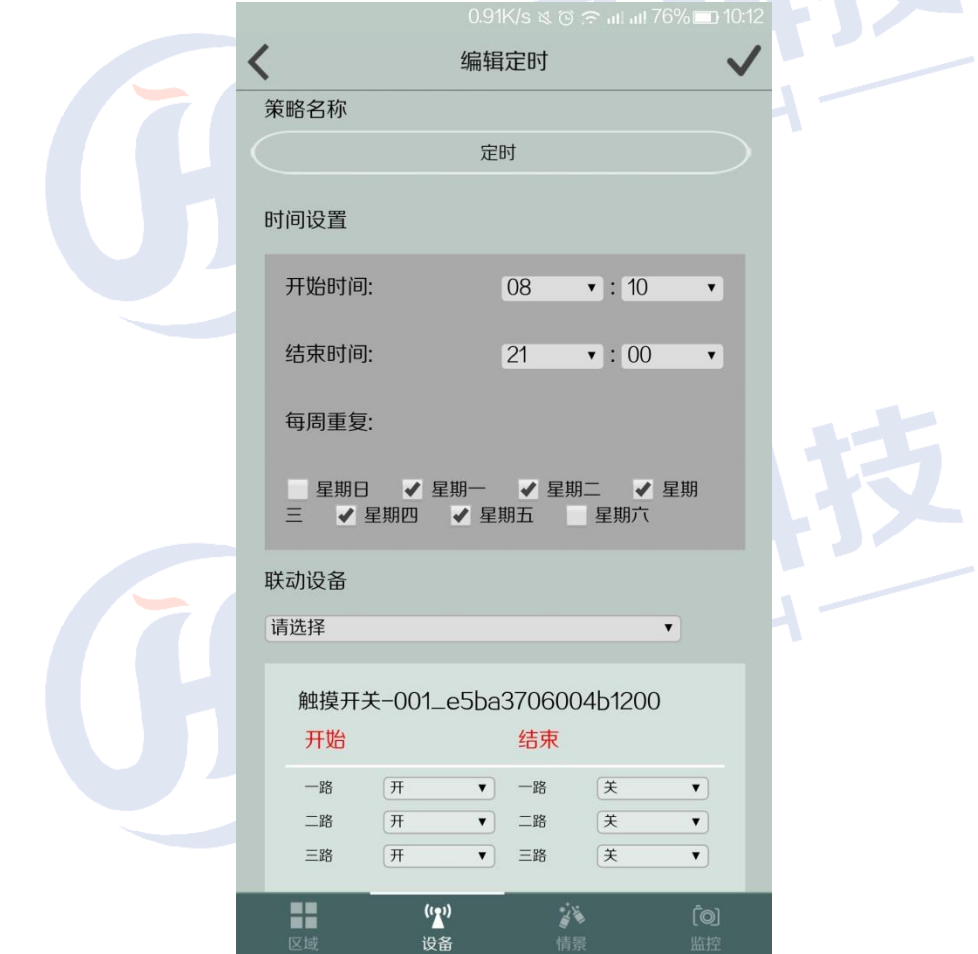

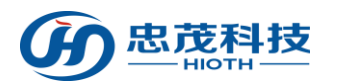

『安防密码』单击弹出设置安防密码界面,依次输入登录密码/新安防密码/确认新安防 密码,点击"修改"即可。

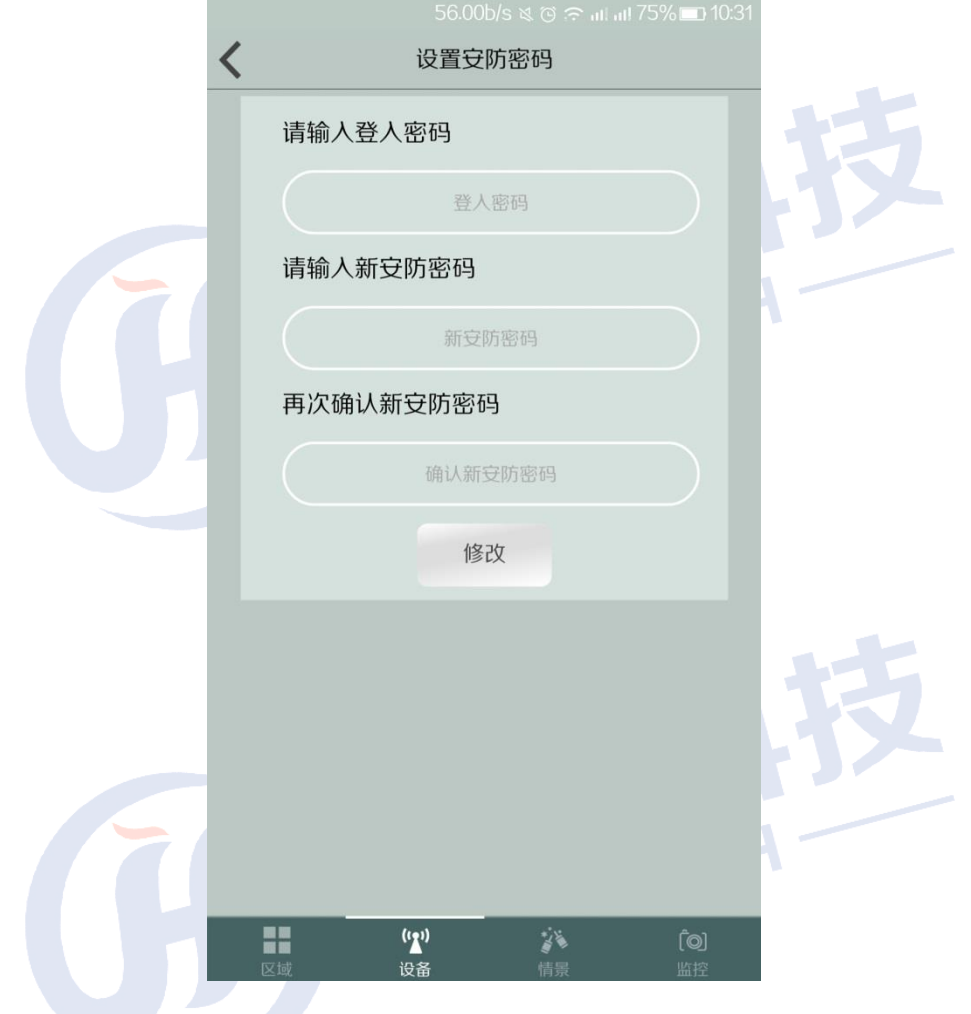

『系统信息』单击弹出系统信息界面,显示当前连接状态,连接类型,网关,版本,分 辨率, Density, DPI 等信息

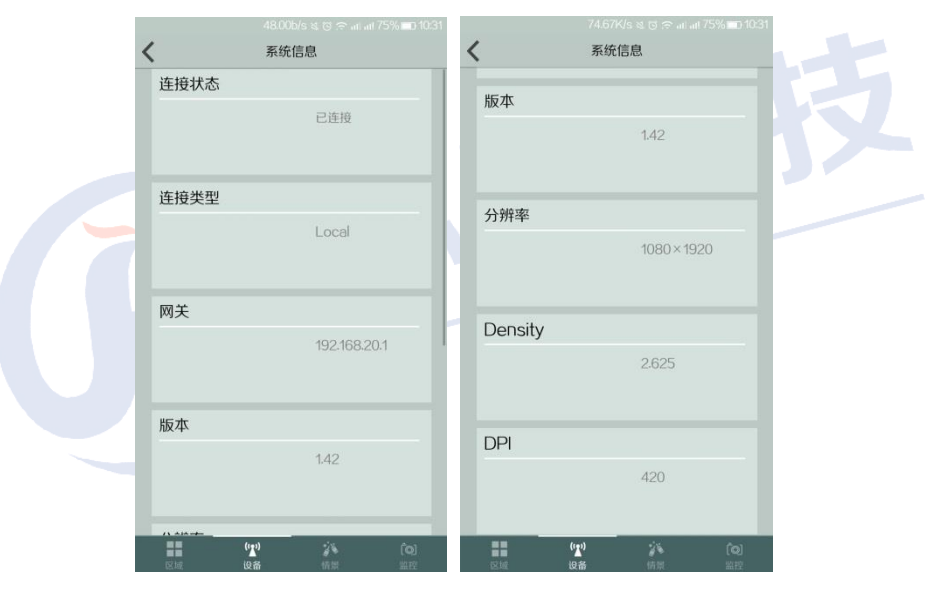

【数据管理】按一下"一键清除",重新刷新 APP 即可发现相关资料已被清除。"一键 备份",可以备份区域和设备联动。"一键恢复",可以恢复备份的区域设备联动。 (注释:被清除、备份、恢复包括定时与联动所关联的所有设备的定时与联动设置)

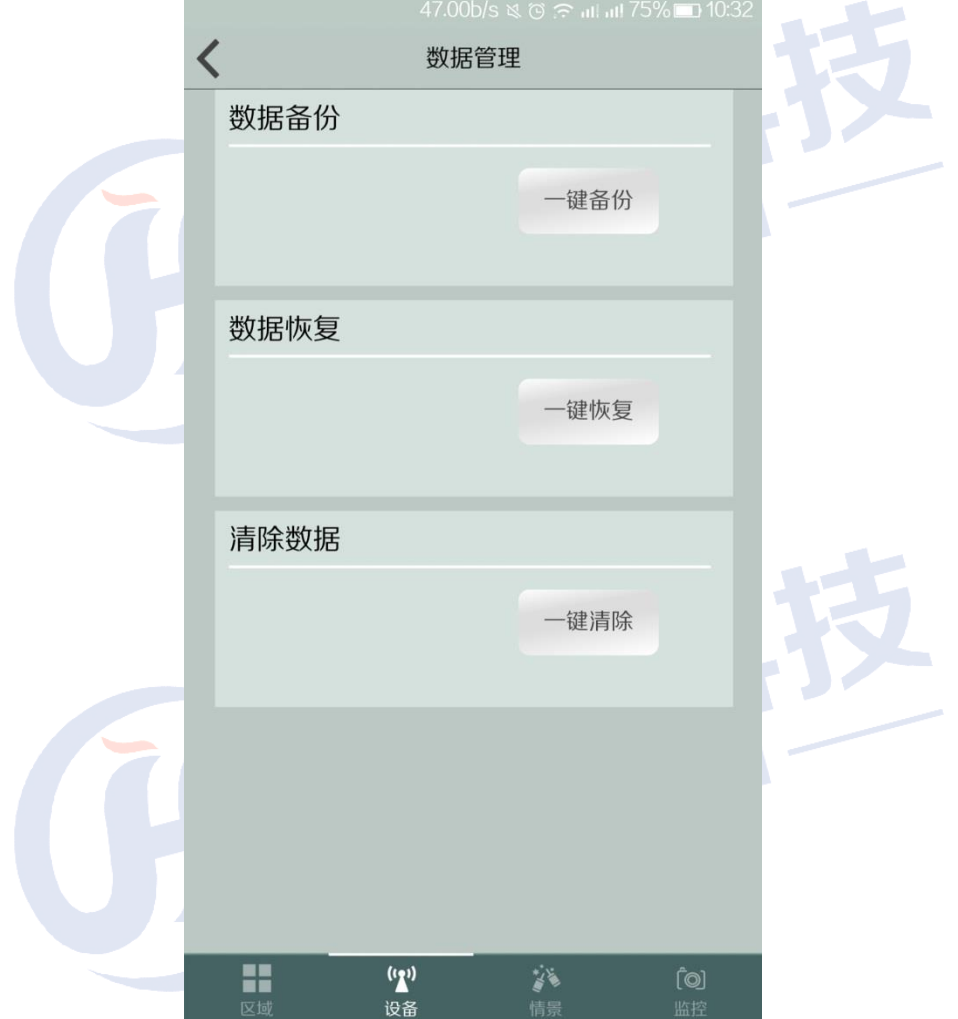

『系统日志』点击进入系统日志界面,可查看设备运行所产生的日志

TX 1

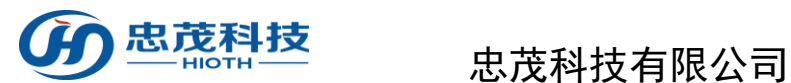

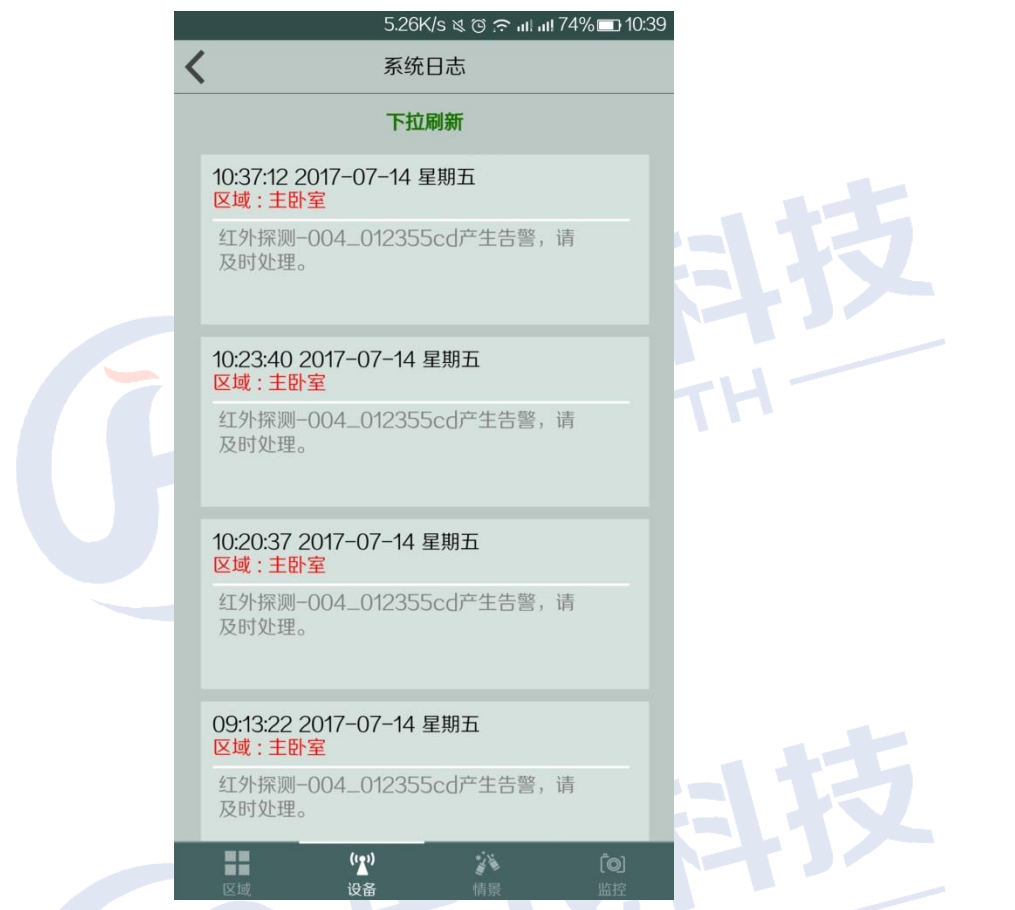

『账号管理』单击进入账号管理界面,分为"超级用户","普通用户","访客账号"三 个等级 л.

『超级用户』依次输入 用户名、新密码、确认新密码,点击 修改 即提示修改成功, 请重新登录。

『普通用户』依次输入 用户名、新密码、确认新密码,点击 添加 即提示操作成功, 点击 删除 即提示操作成功,已添加的普通用户账号被删除。

『访客账号』依次输入 用户名、新密码、确认新密码,点击 添加 即提示操作成功, 可以针对已经添加的访客账号进行密码修改。

(注释:超级用户对 **APP** 中的设备具有管理权限,普通用户,访客账户没有管理权限)

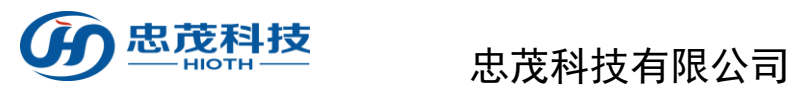

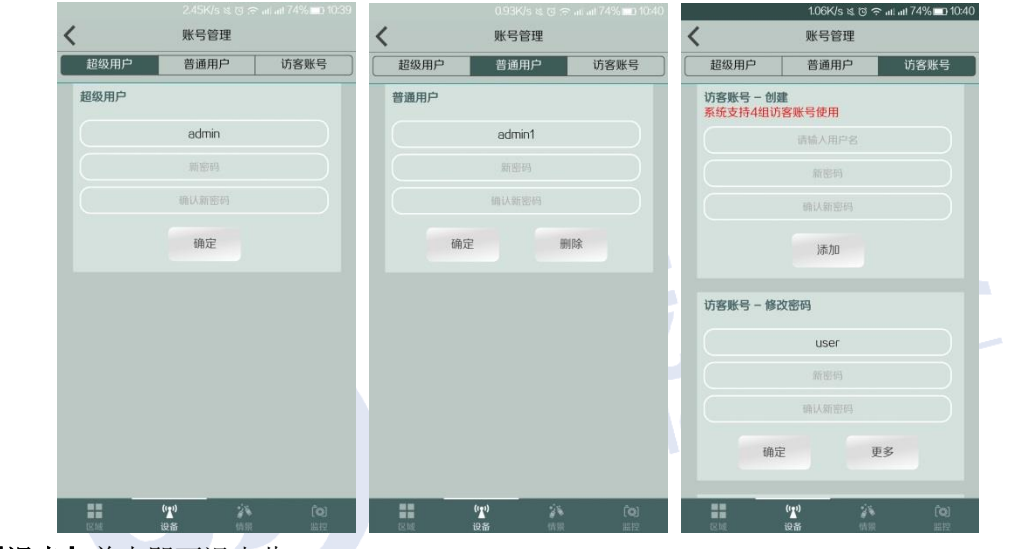

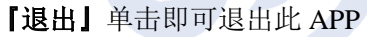

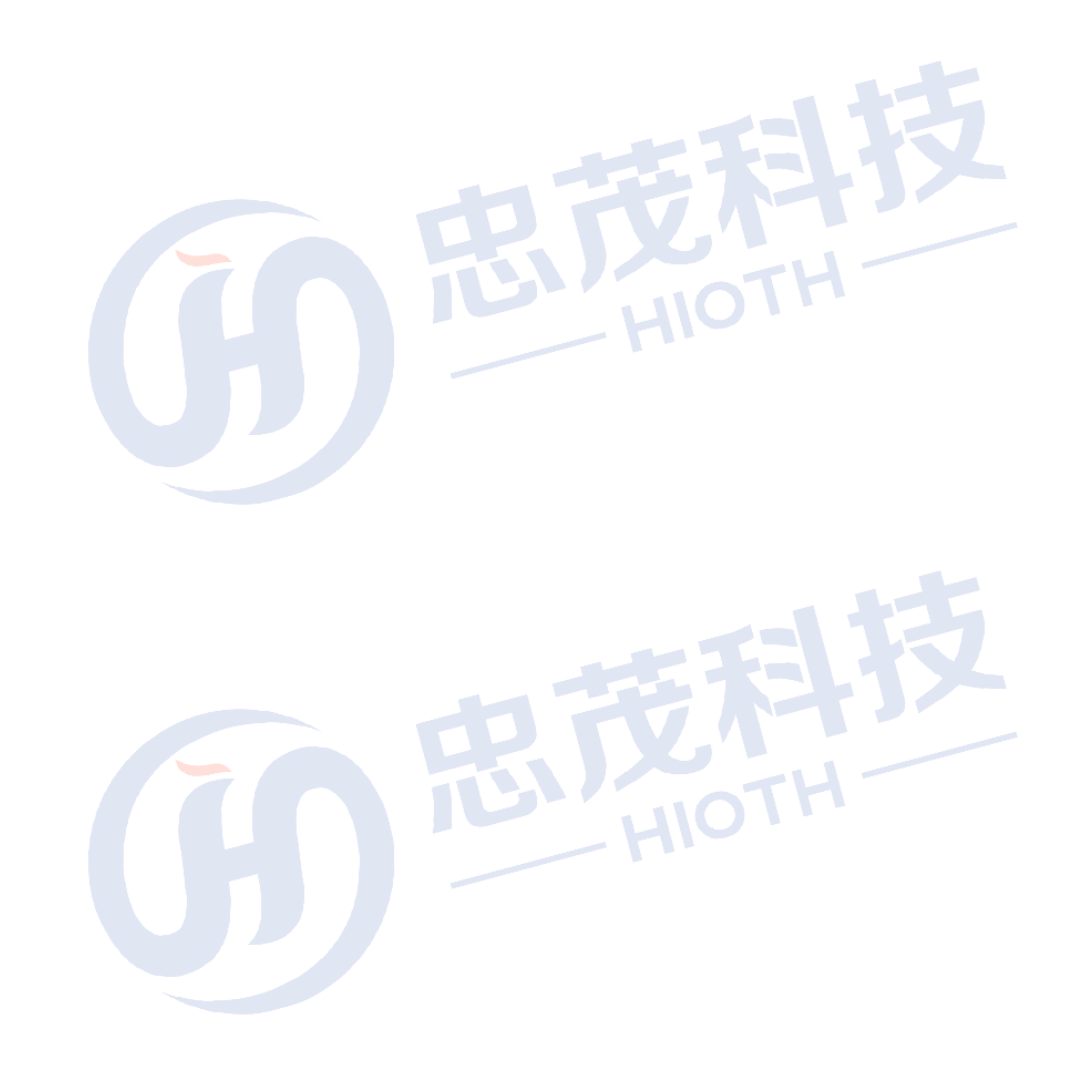

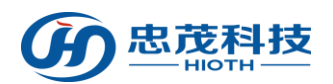

## <span id="page-17-0"></span>**3.4** 区域界面

单击"区域"进入区域控制界面

功能:

【添加新区域】单击右上角的" Z " 按钮,然后再单击"添加新区域",进入添加房间 界面。

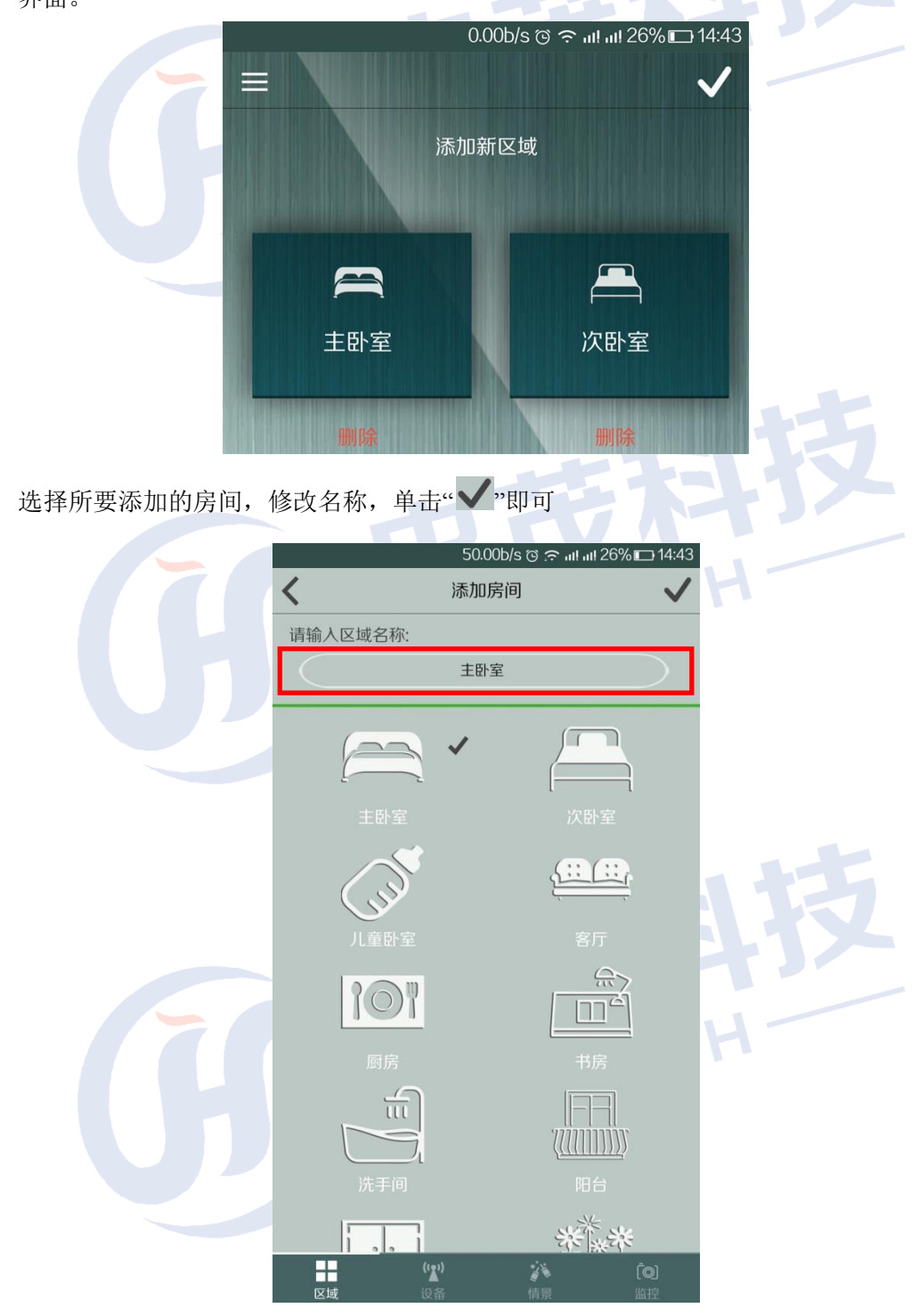

『添加智能设备』单击进入房间,点选"添加智能设备"即可进入添加智能设备界面

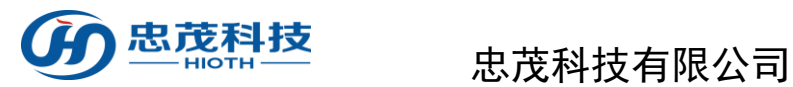

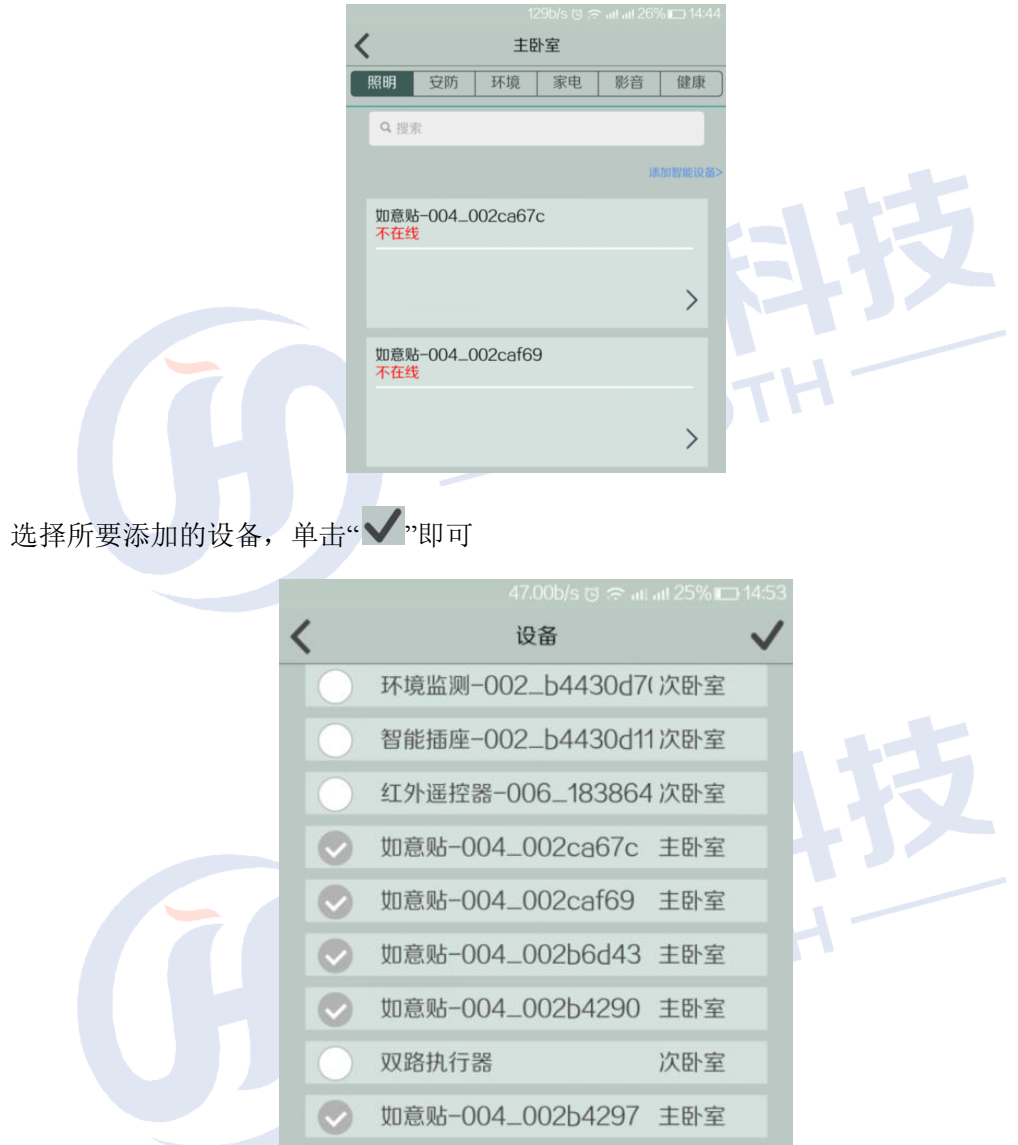

【删除智能设备】点击添加智能设备 把要删除设备的标记清除 点击√即可

TENTH F

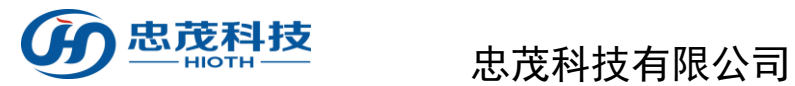

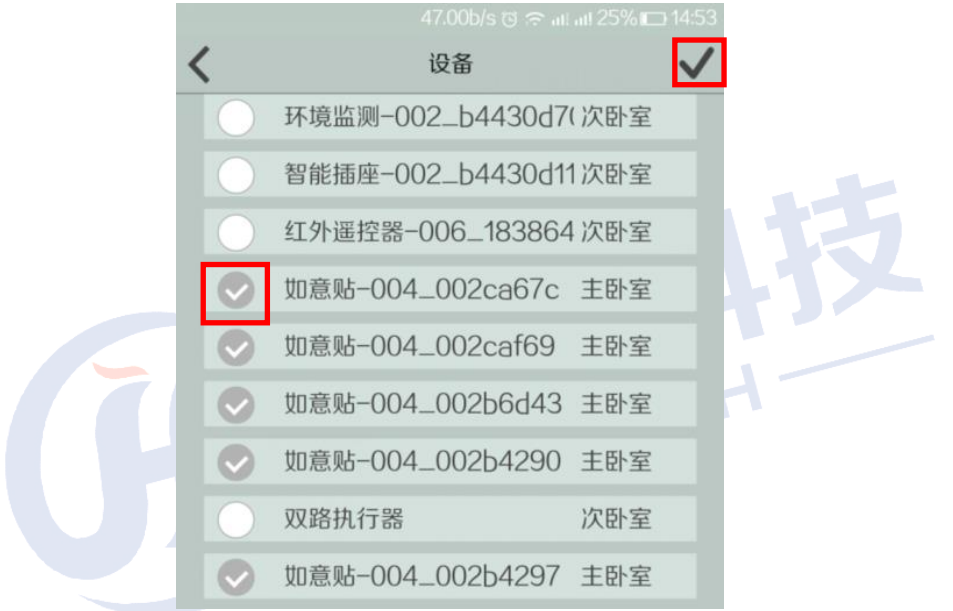

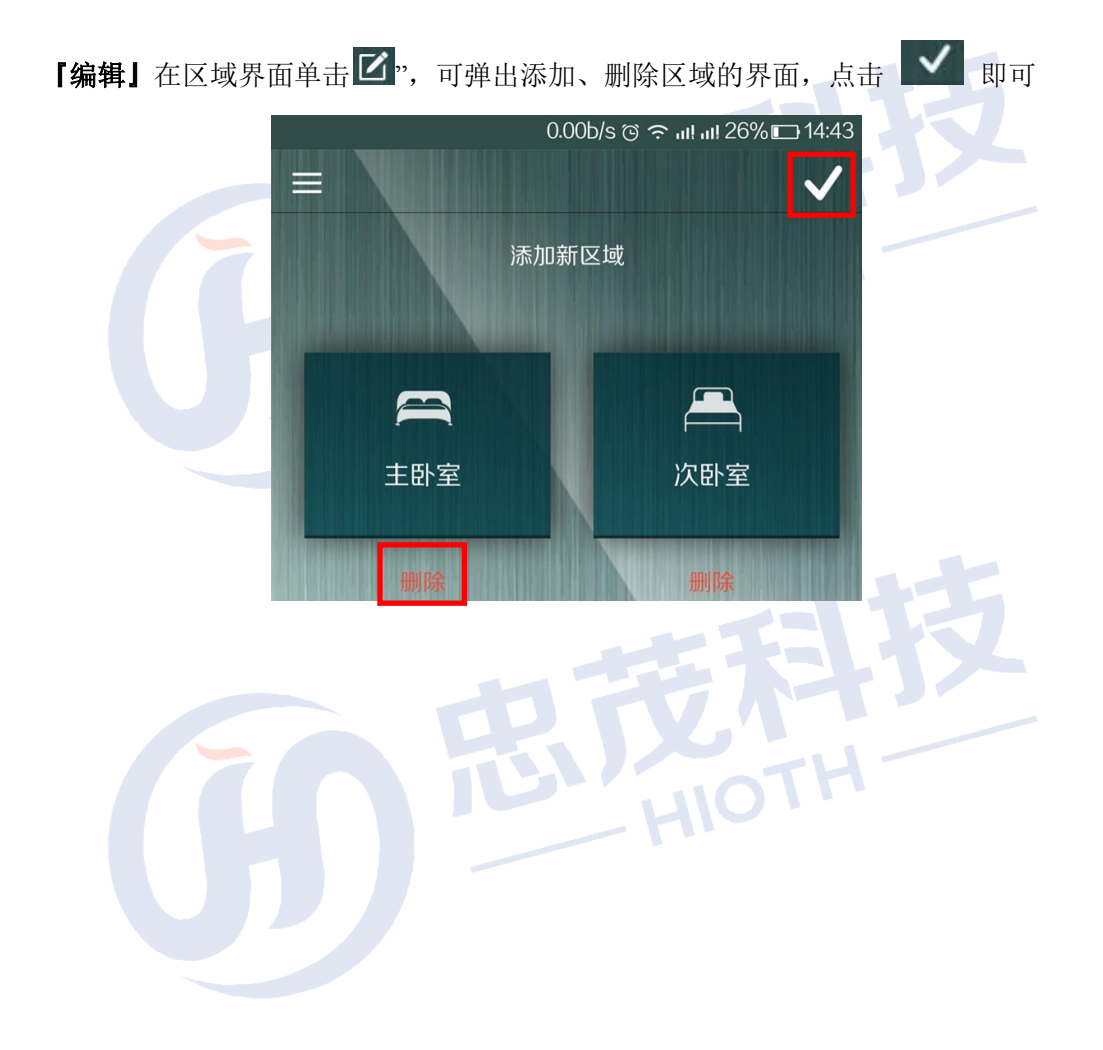

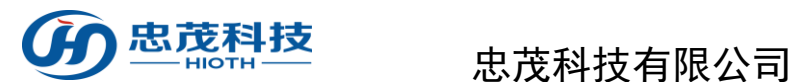

 $\mathcal{L}(\mathcal{L})$ 

## <span id="page-20-0"></span>**3.5** 设备界面

<有关设备的具体操作请参考设备用户手册!> 单击"设备"进入设备控制界面

### 功能:

『设备类型图标』单击列出指定类型的设备列表;

可根据个人需求,依次单击"照明"、"安防"、"环境"、"家电"、"影音"、"健康"等设备 类型,即可进入相应设备类型的控制界面;

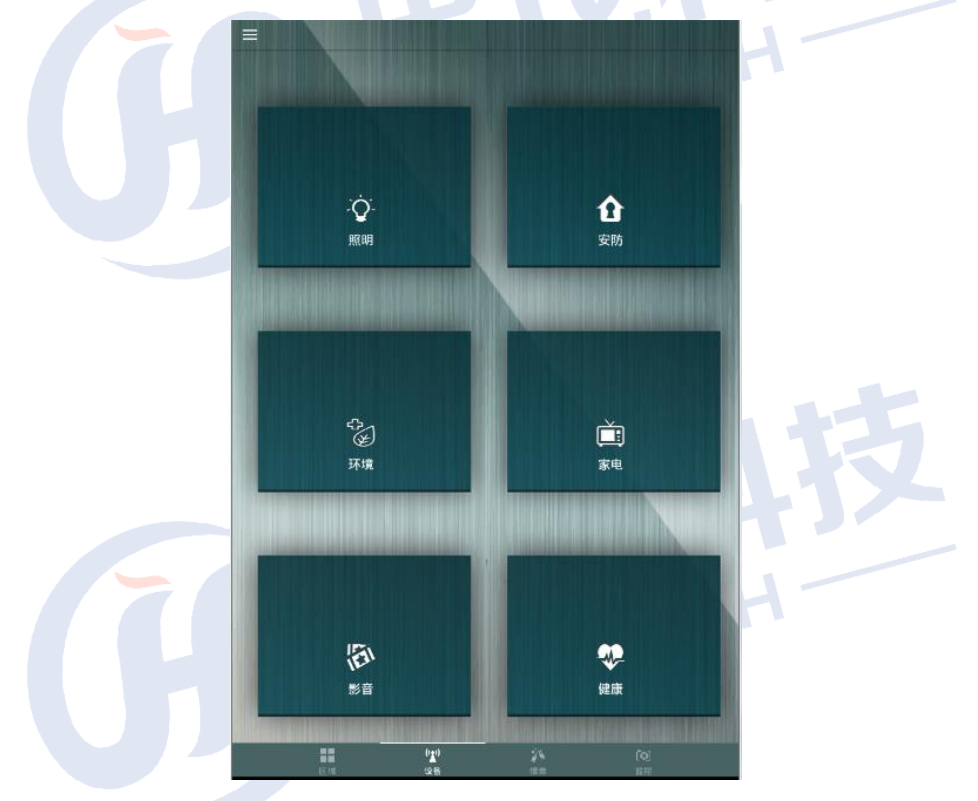

『照明设备』单击进入照明设备列表,进入各个设备的设置界面,即可控制各个照明设 备的开关等。  $\mathcal{L}$ 

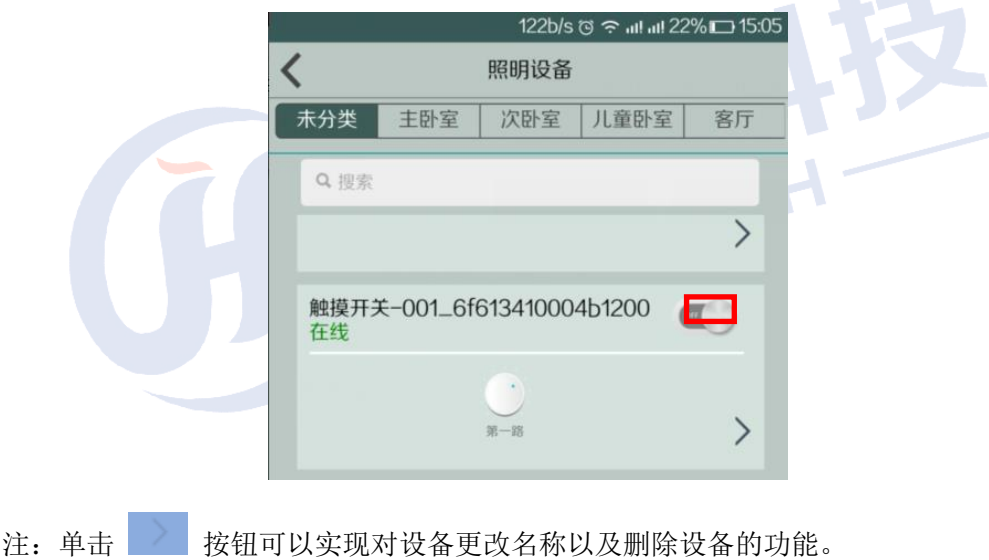

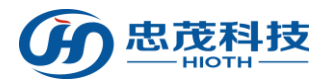

# 忠茂科技<br>一體社会的主要法律技有限公司

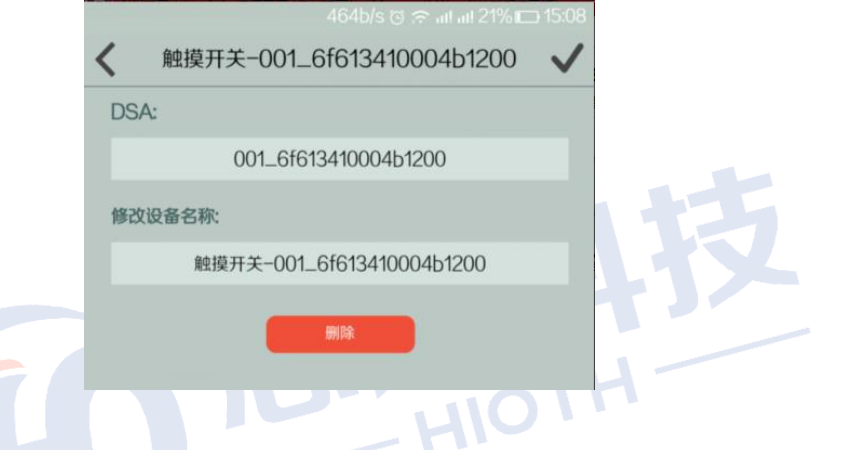

『安防设备』单击进入安防设备列表,用户可通过安防设备界面上的开关来一键设防或 撤防,一旦撤防,设备的联动功能将会失效。

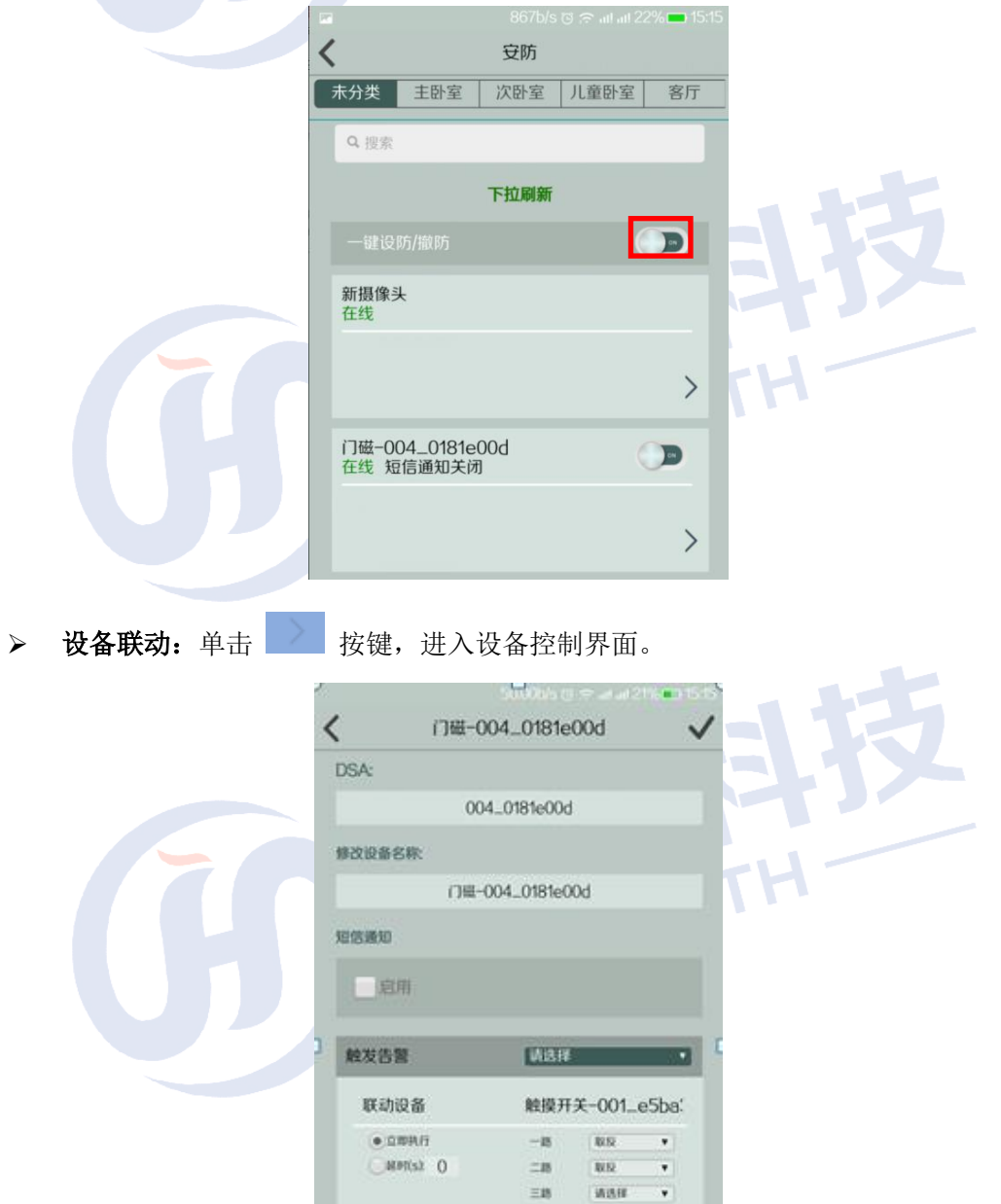

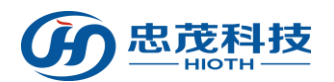

进入联动功能设置界面,选择需要联动的设备后,单击" /"即可保存此联动配置,当 设备产生告警时就会联动关联的设备执行对应的操作。

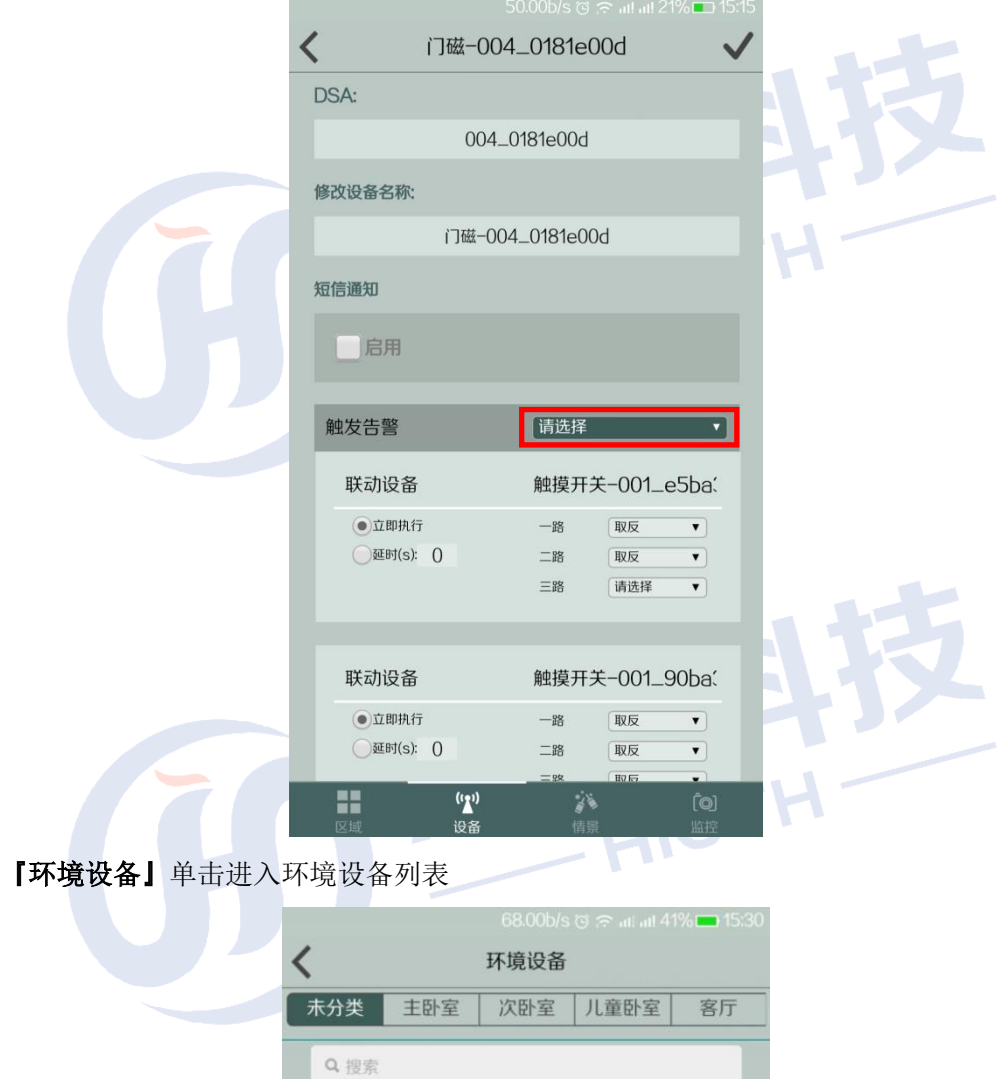

单击特定环境设备,进入环境设备控制界面,根据不同的设备类型会显示不同的控制界 面。

下拉刷新

 $\sqrt{0}$ 

湿度

 $\,$ 

温湿度控制器-004\_01955dbe

 $\sqrt{0}$ 

温度

在线

如:以温湿度控制器为例做详细说明

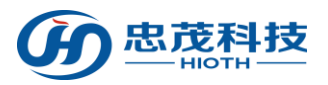

# 忠茂科技<br>一體

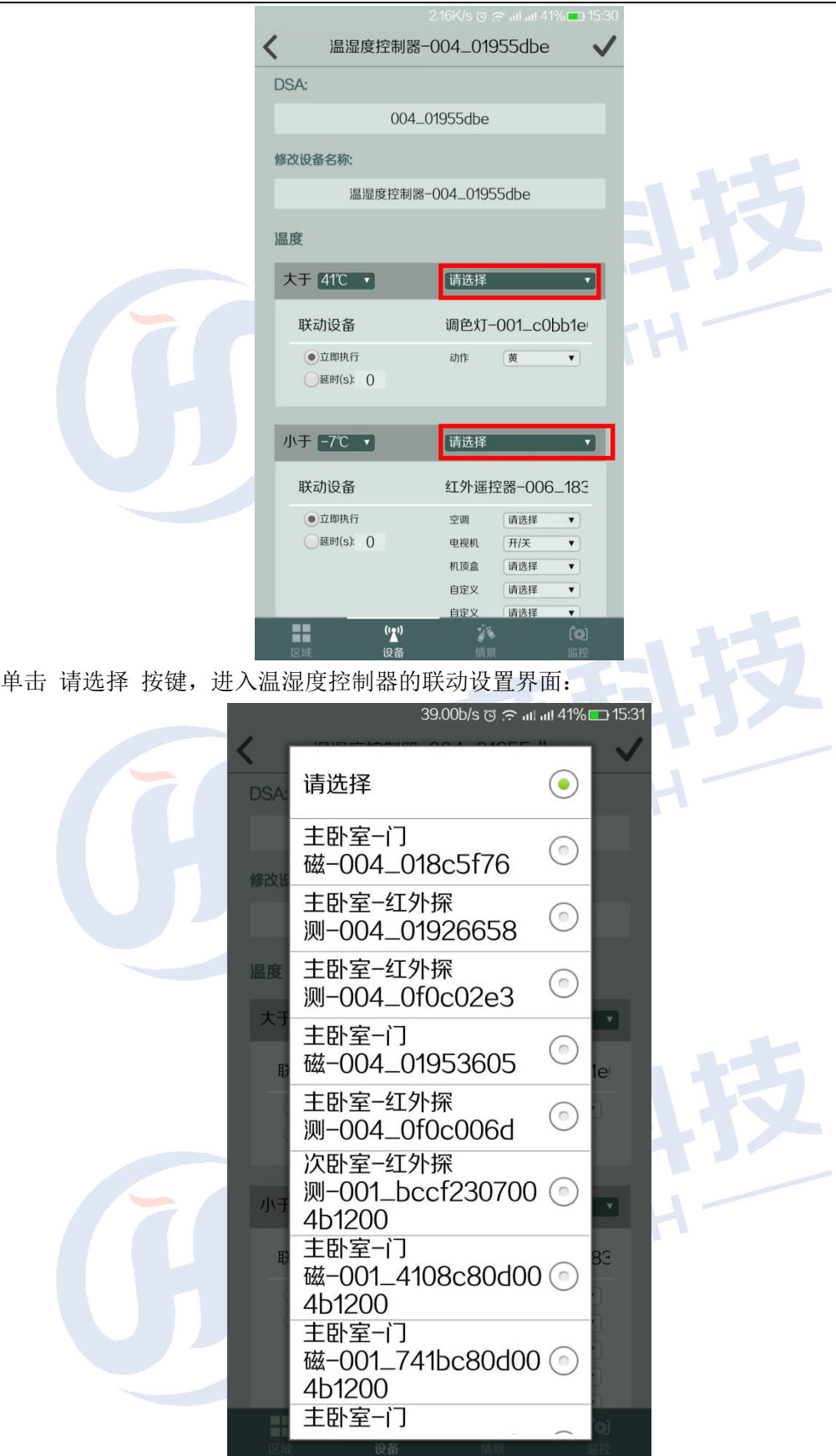

『家电控制』单击进入家电控制设备列表,点选各设备即可进入设备界面,具体操作请参

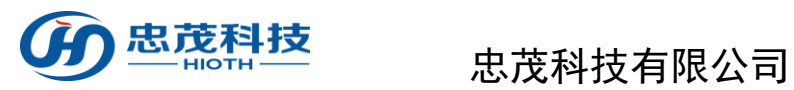

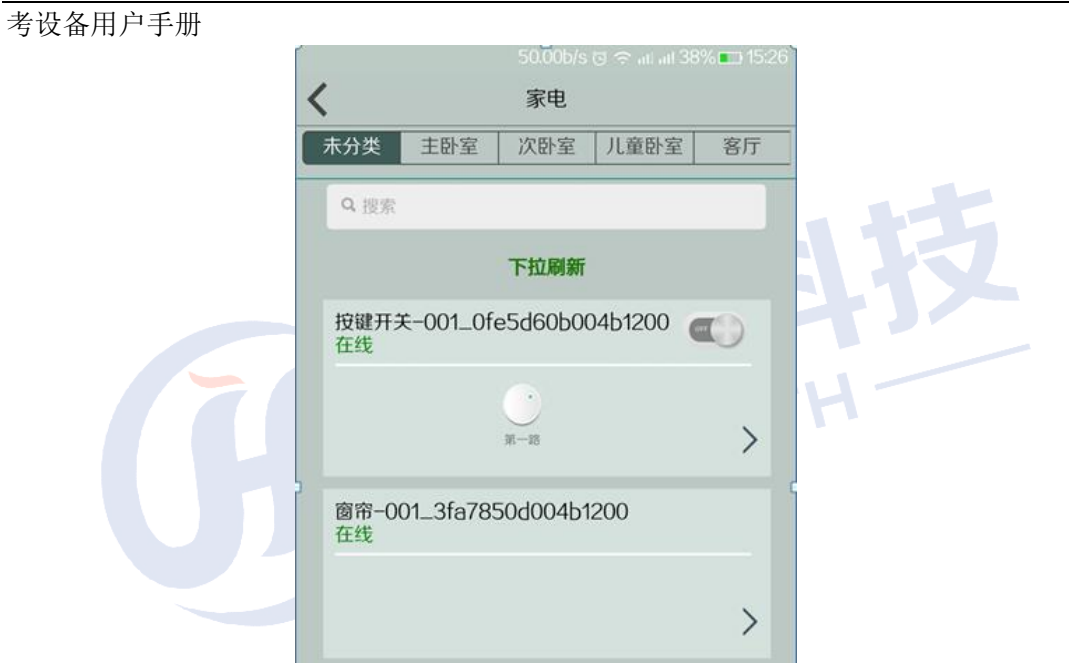

窗帘:单击所选家电设备,进入窗帘控制界面,"开启"、"停止"、"关闭"依次控制窗 帘的开、停、关  $\mathcal{L}$ 

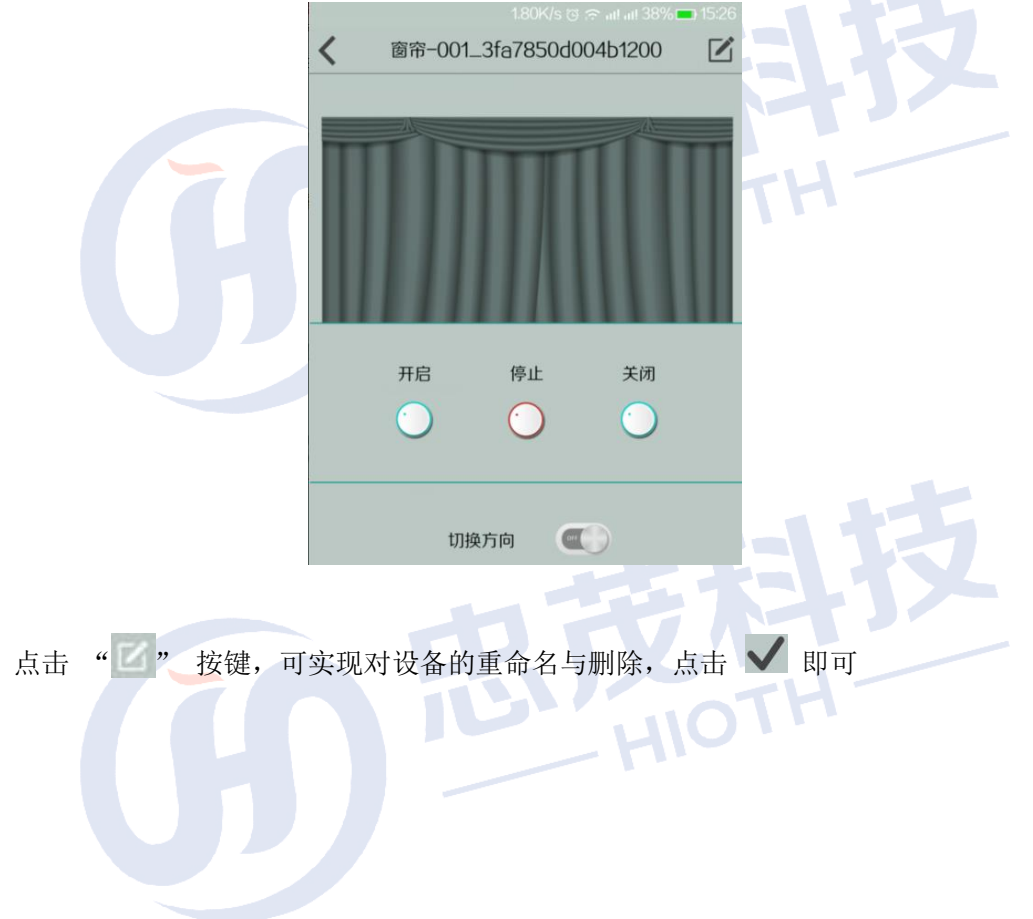

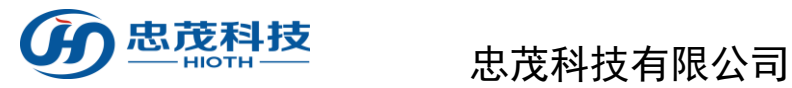

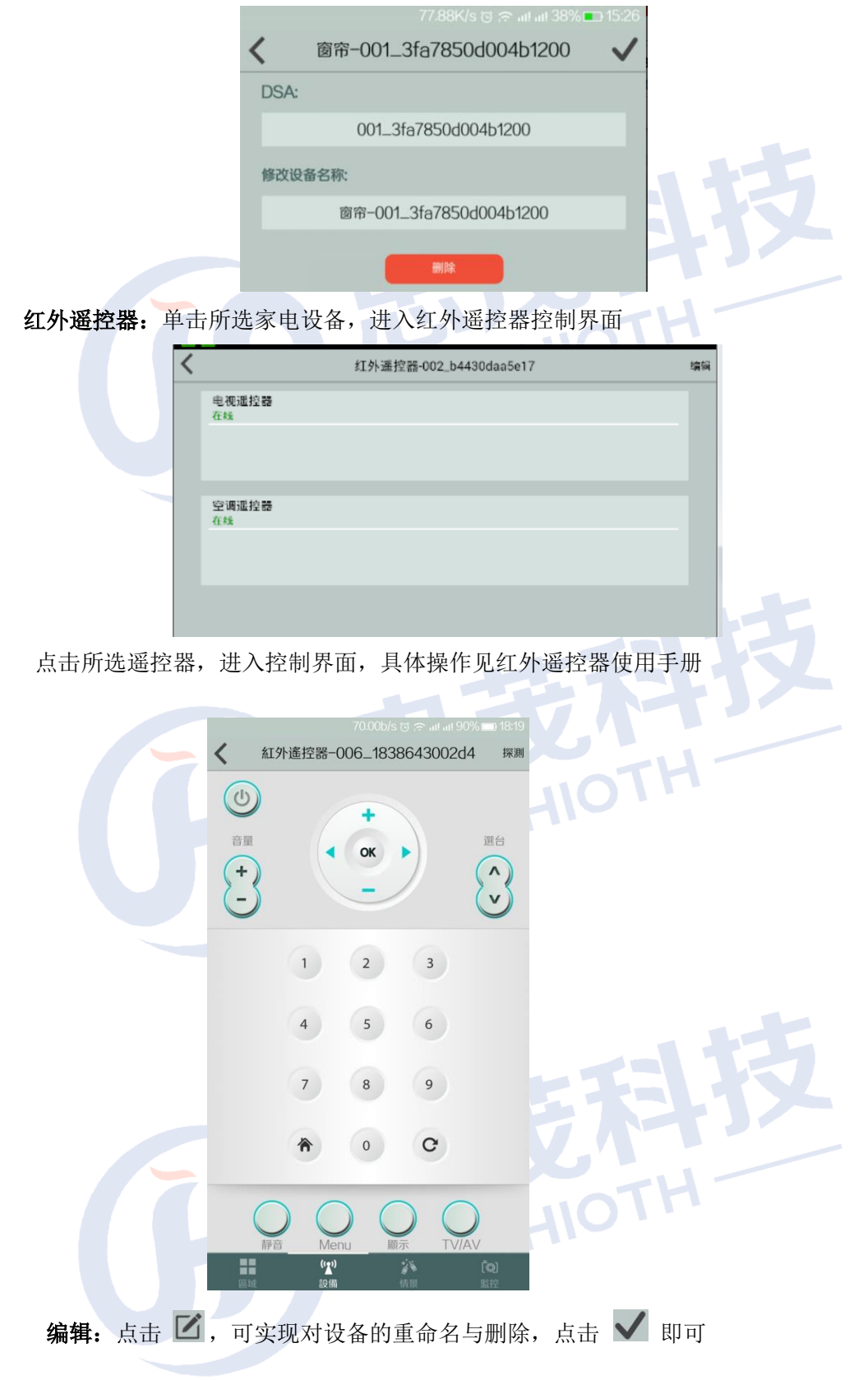

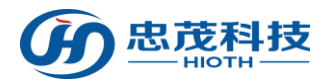

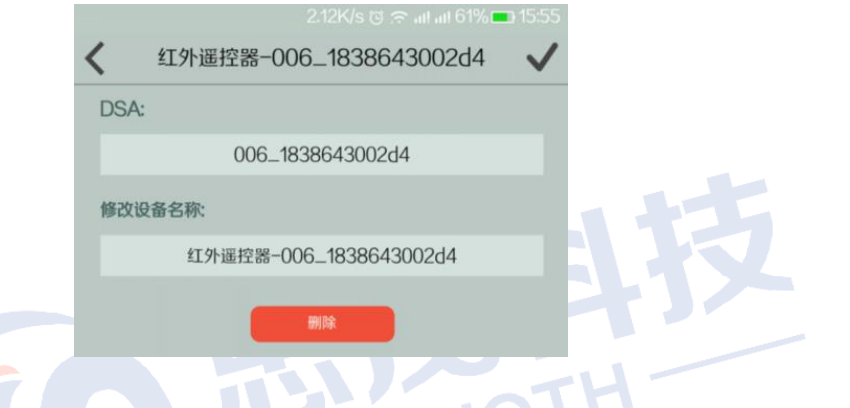

『影音娱乐』单击进入影音娱乐设备列表,点选各设备即可进入设备界面,具体操作请参 考设备用户手册

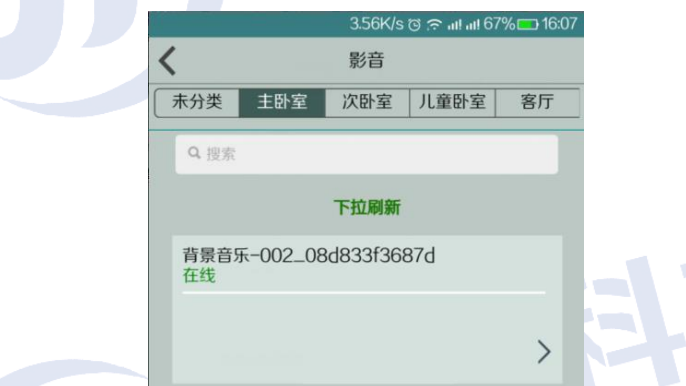

背景音乐:单击所选影音设备,进入影音设备控制界面

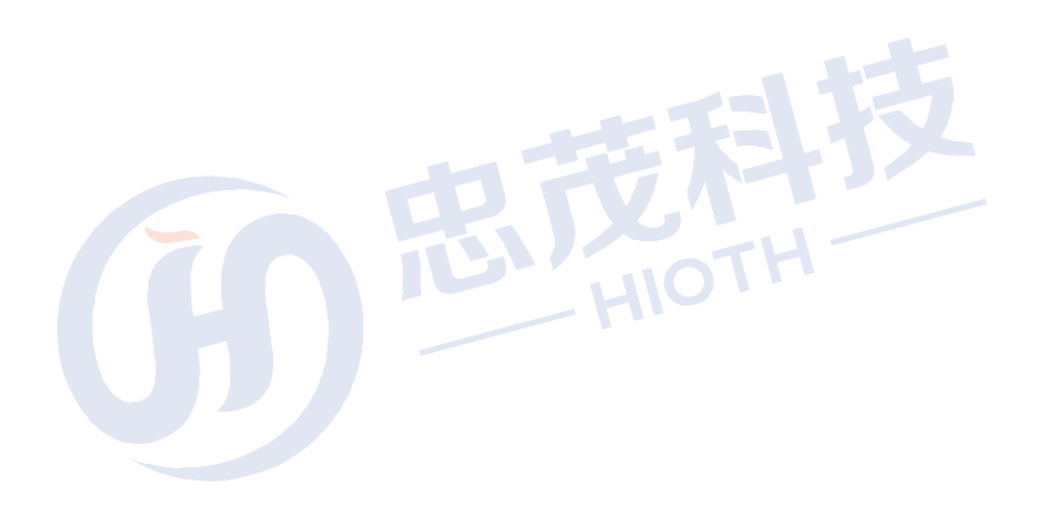

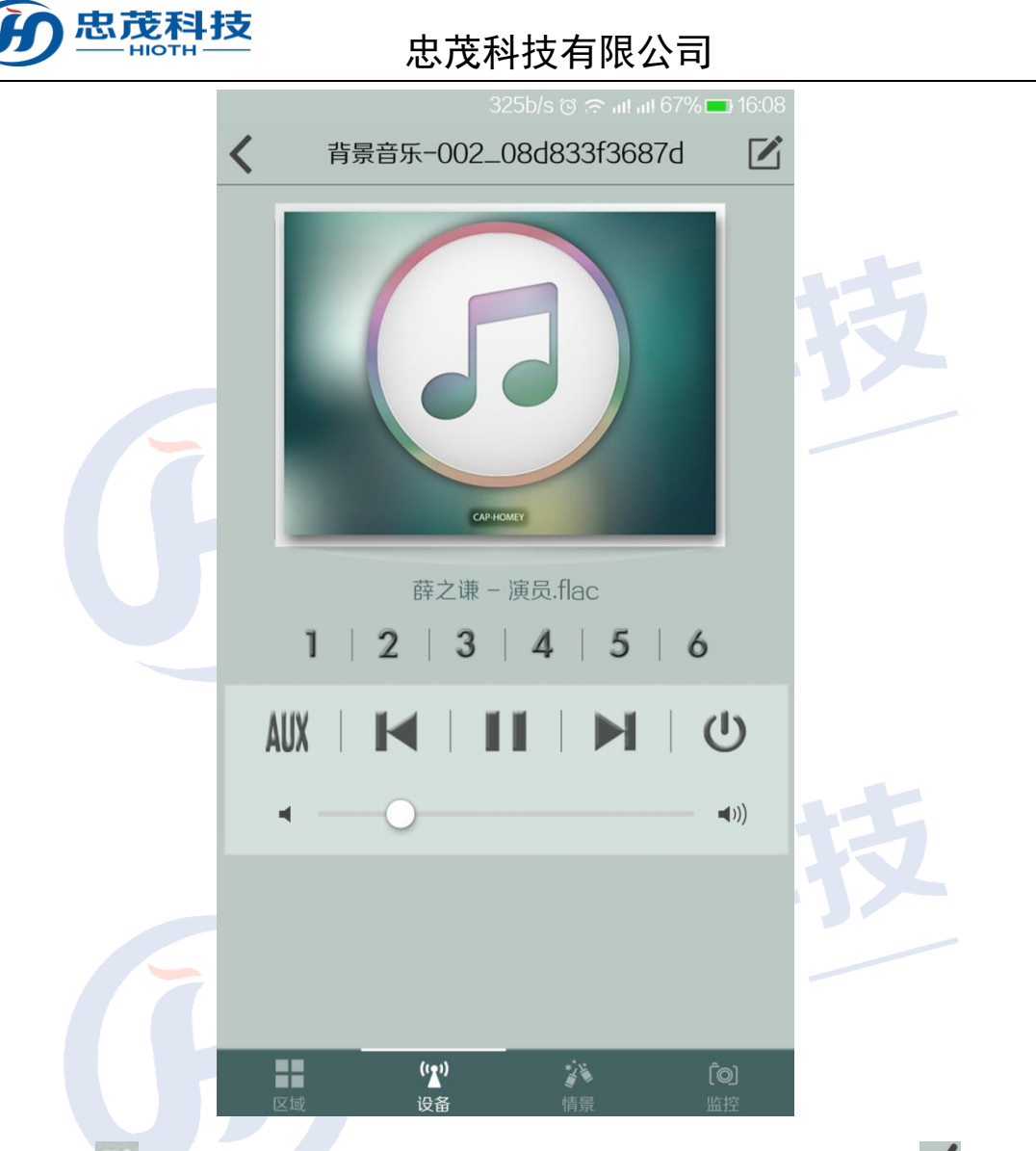

点击" " 按键可实现对设备的重命名与删除, 以及绑定音源等操作 点击 – 即可

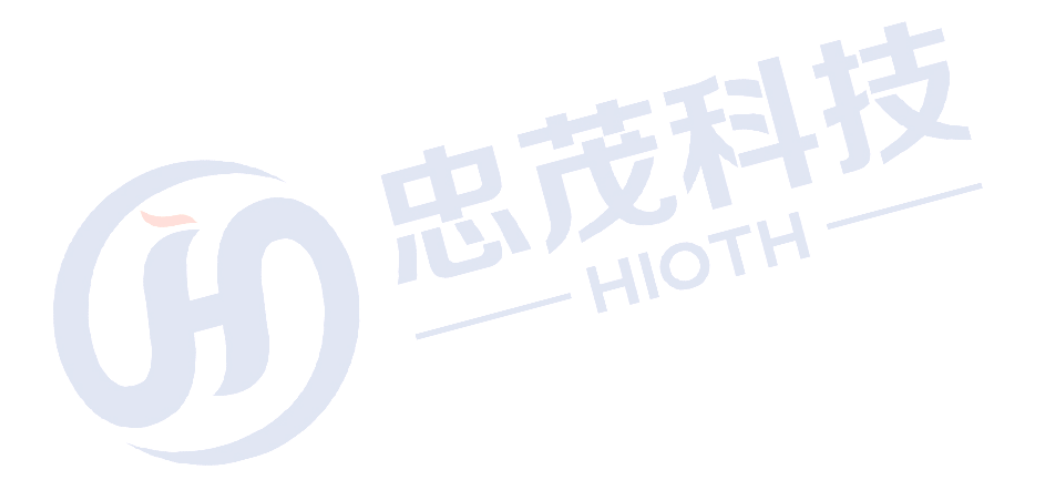

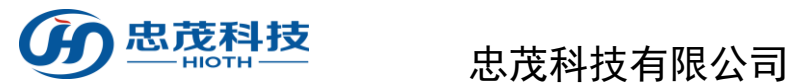

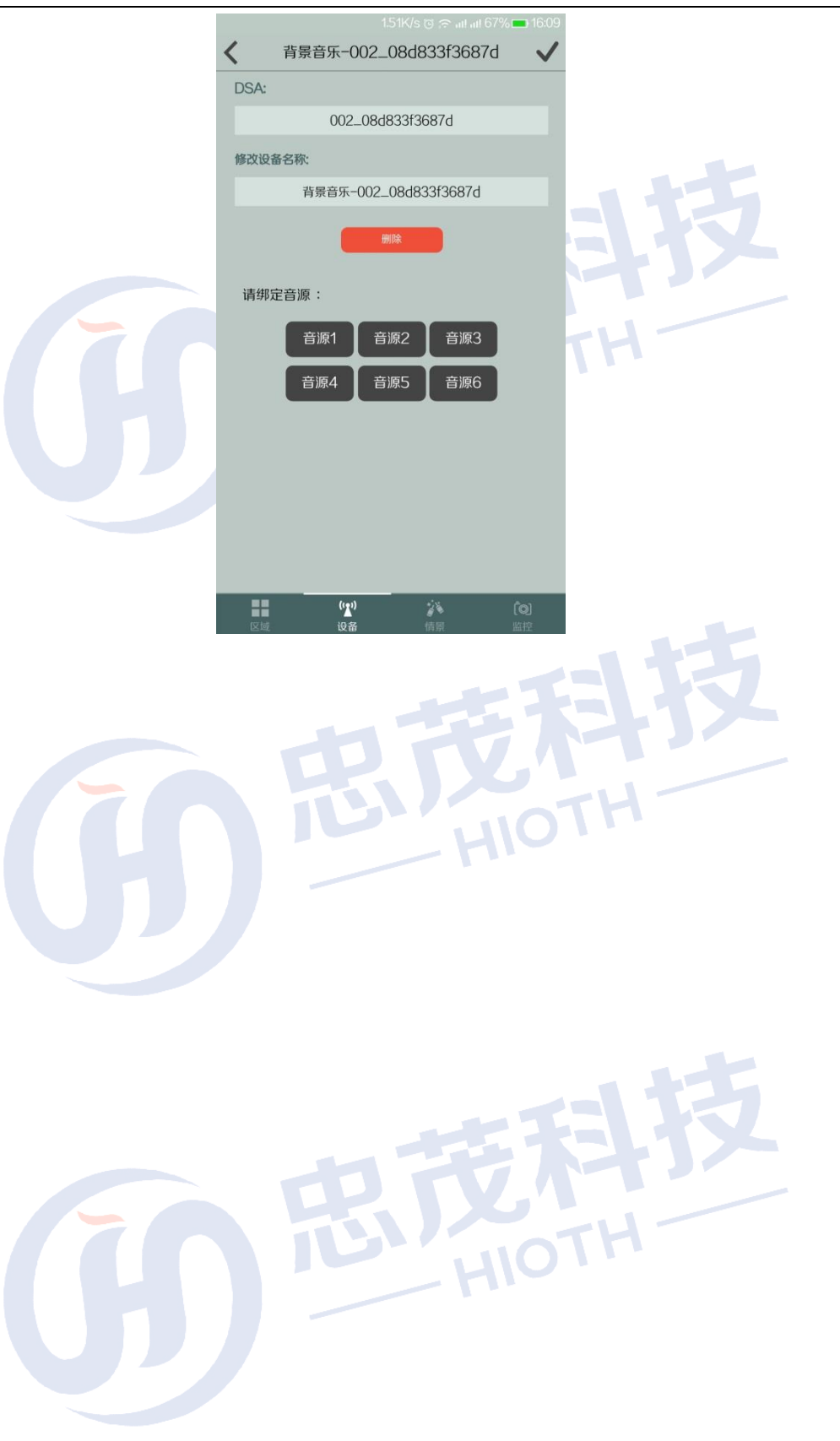

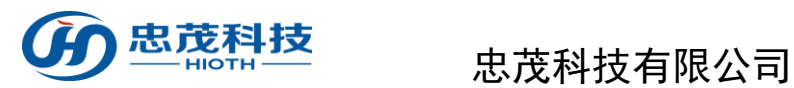

## <span id="page-29-0"></span>**3.6** 情景界面

单击"情景"进入情景控制界面

功能:

『情景图标』单击进行情景切换,执行情景下设置的各项任务; ◎查看模式关  $\equiv$  $\div$ Œ 外出 睡眠  $\bullet$  $\bullet$ 睡眠 Entertainment 自定義 自定義 参情景 H  $\mathbf{u}^{(i)}$ 

单击" o",点击所选情景名称,进入设置界面,点击"请选择"按键, 选择所需要添加的设备

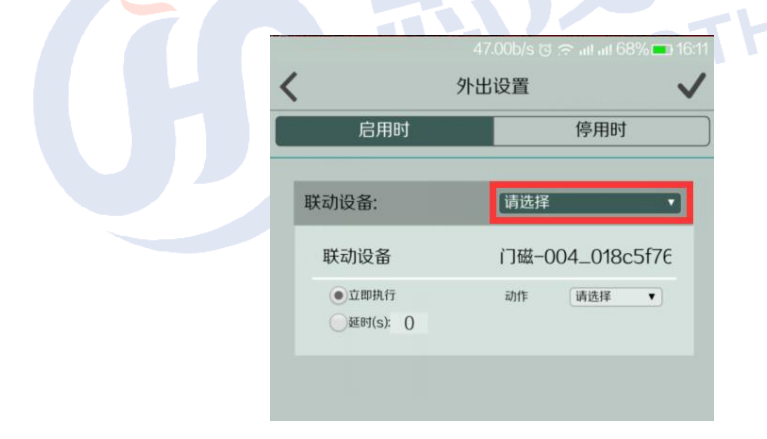

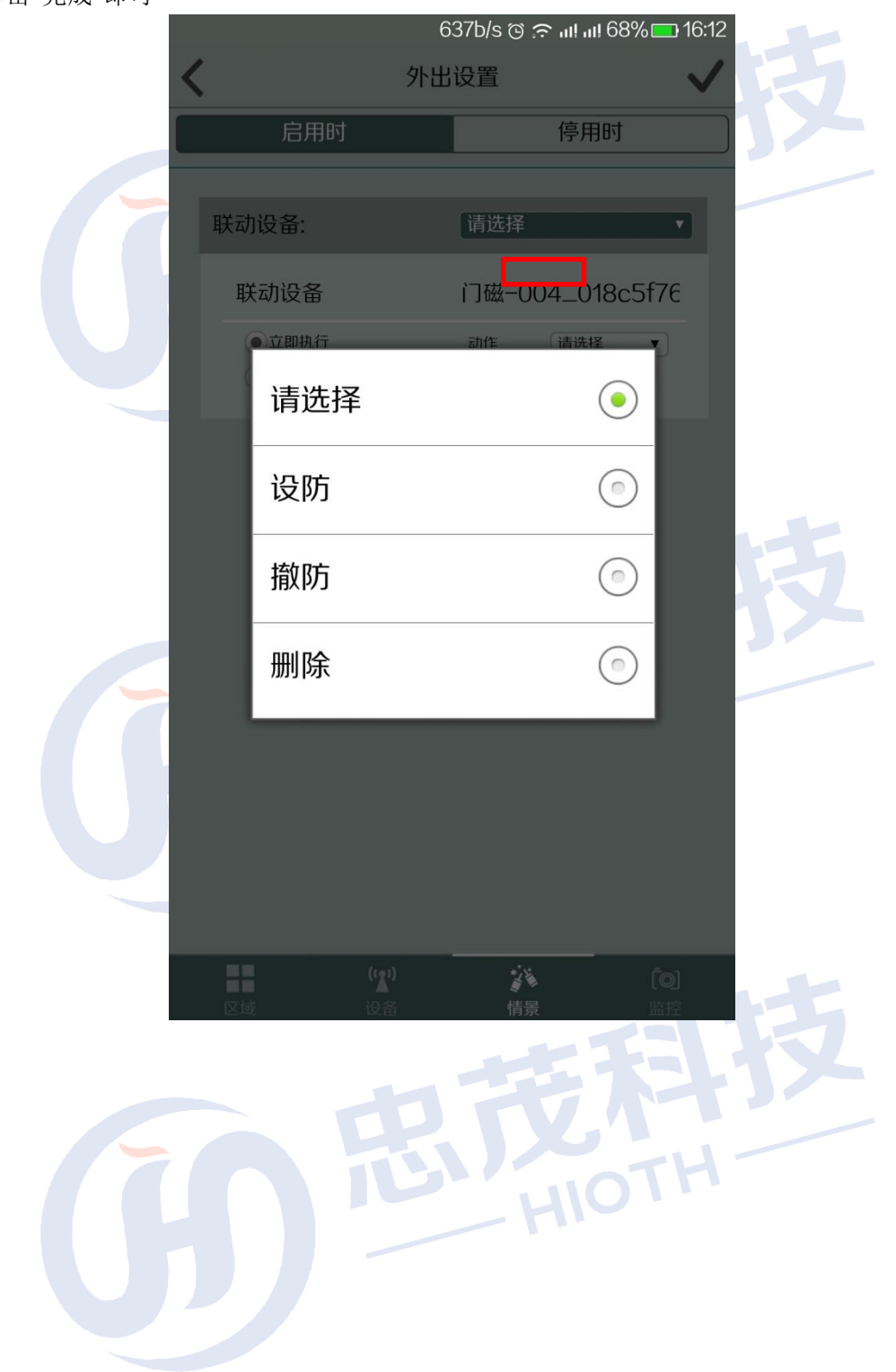

单击"请选择",从下拉菜单中选择所要使用的设备以及相应动作(开/关/取反/删除等) 单击"完成"即可

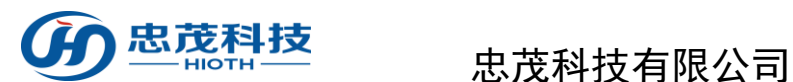

## <span id="page-31-0"></span>**3.7** 监控界面

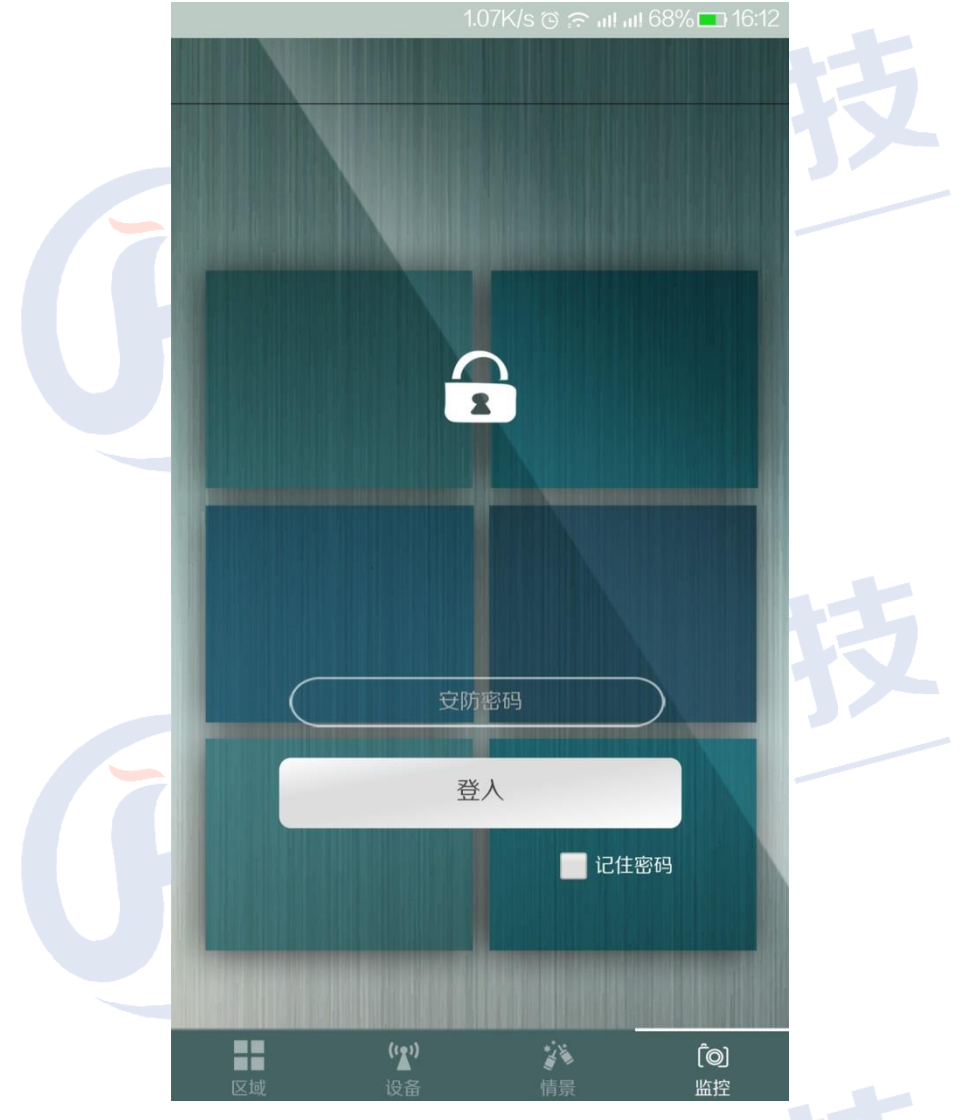

进入监控界面,输入安防密码,单击"登入",初始安防密码为登录密码。

【添加摄像头】单击添加摄像头,输入摄像头名称,局域网摄像头 IP 地址,远程摄像头 IP 地址,单击"完成"即可

如下图所示:

局域网摄像头 IP: 摄像头 IP 地址 192.168.10.224:81, 其中 192.168.10.224 为 HOST 分 配给摄像头的 IP 地址,81 为配置摄像头的内部端口号

远程摄像头 **IP**:输入 HOST WAN 口 IP 或者 DDNS 用户名,其中 20000 为 HOST 上配 置的端口映像的外部端口号

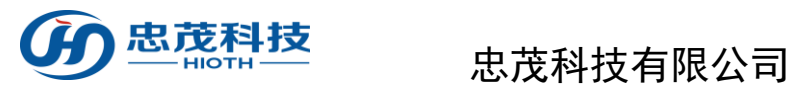

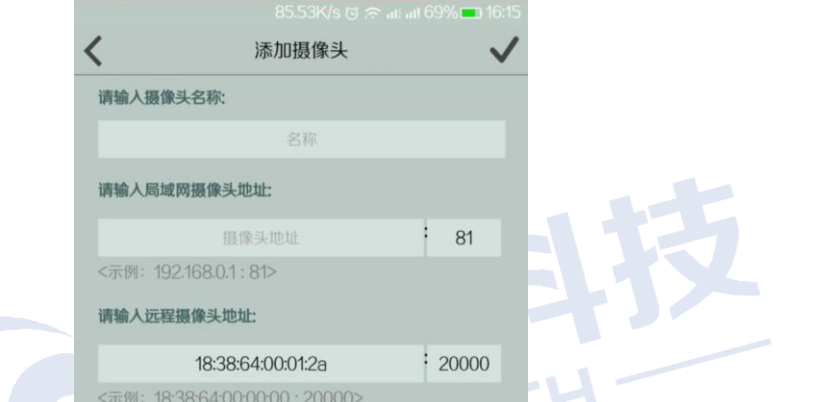

如下图所示,红色框里的图片为摄像头登录时抓拍的图片,在其上方显示的是看到的实 时监控画面。

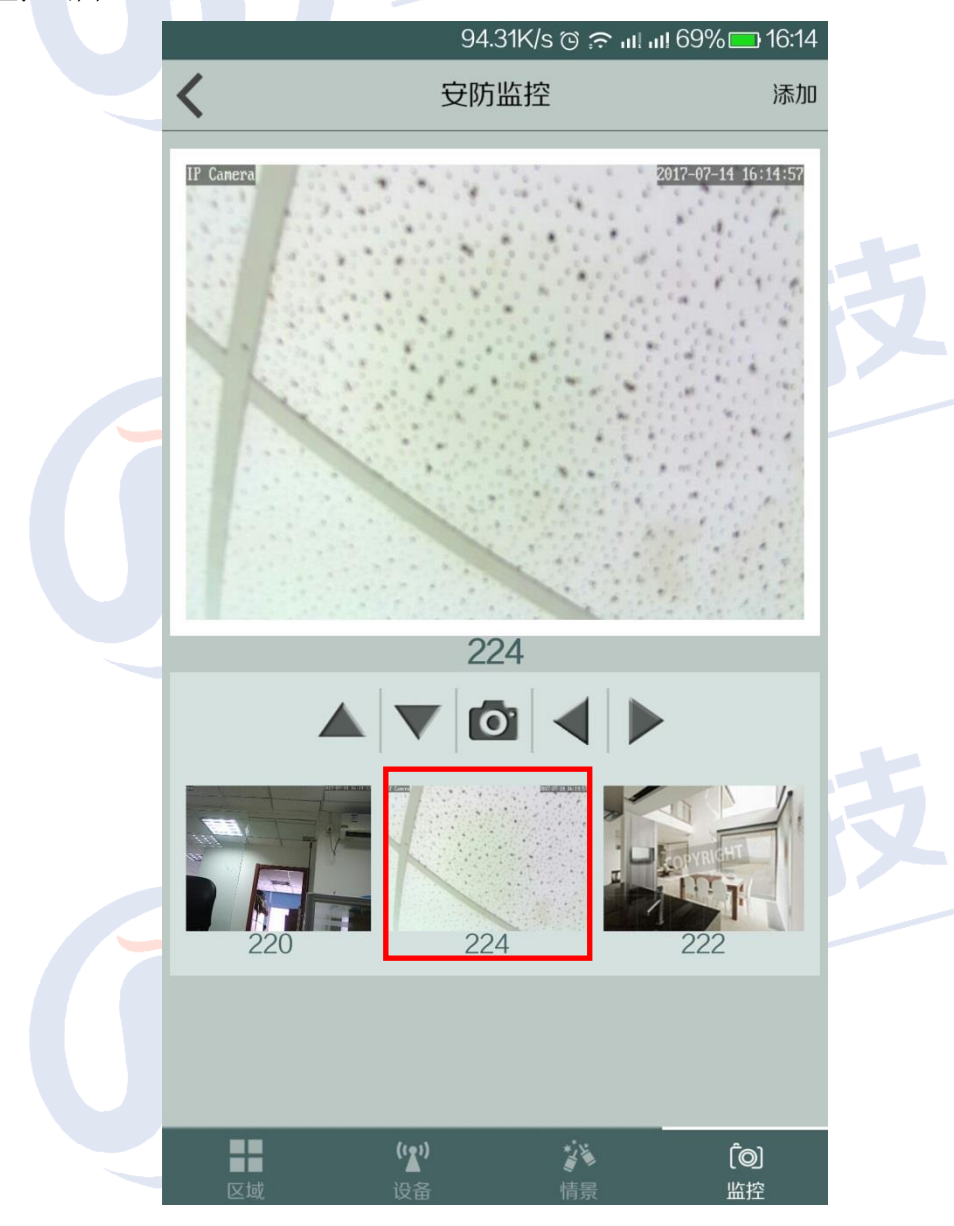

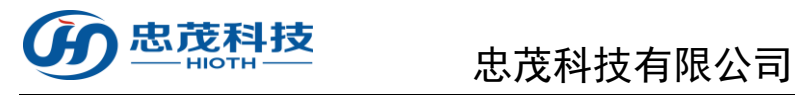

注意**:**

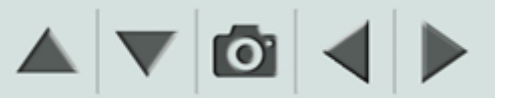

如上图标依次表示:向上,向下,抓拍,向左,向右等操作。

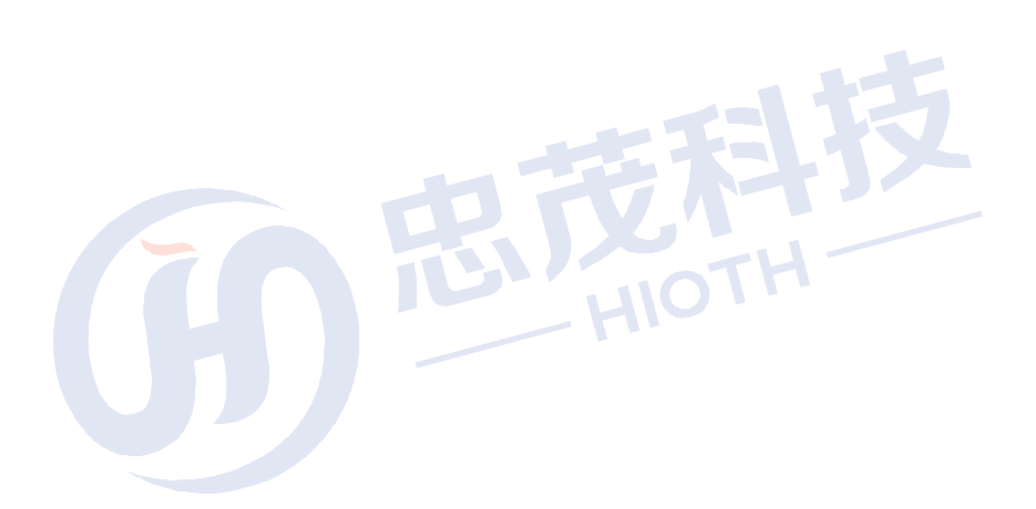

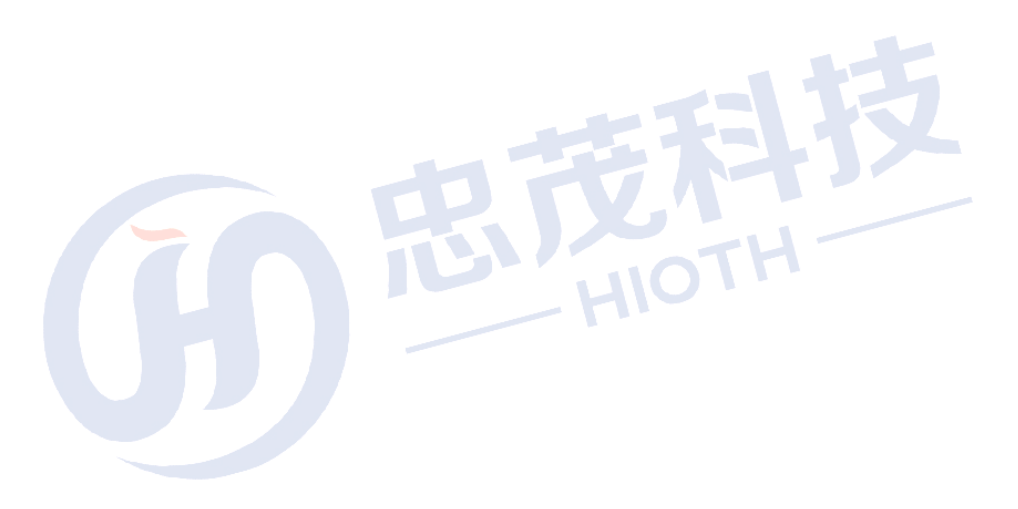

<span id="page-34-0"></span>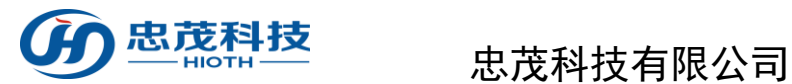

**PERSONAL** 

# 附录 **1.** 如何添加设备

若所要添加的设备已入网,则直接选择,然后单击"完成"即可;若此设备尚未入网,则 依次单击"新入网设备"->输入所要添加设备的"厂商类型"(尚吉设备入网时需输入相应的 "DSA"),点击"完成"即可。下面以添加 FBee 触摸开关,摄像头为例做详细说明。

<span id="page-34-1"></span>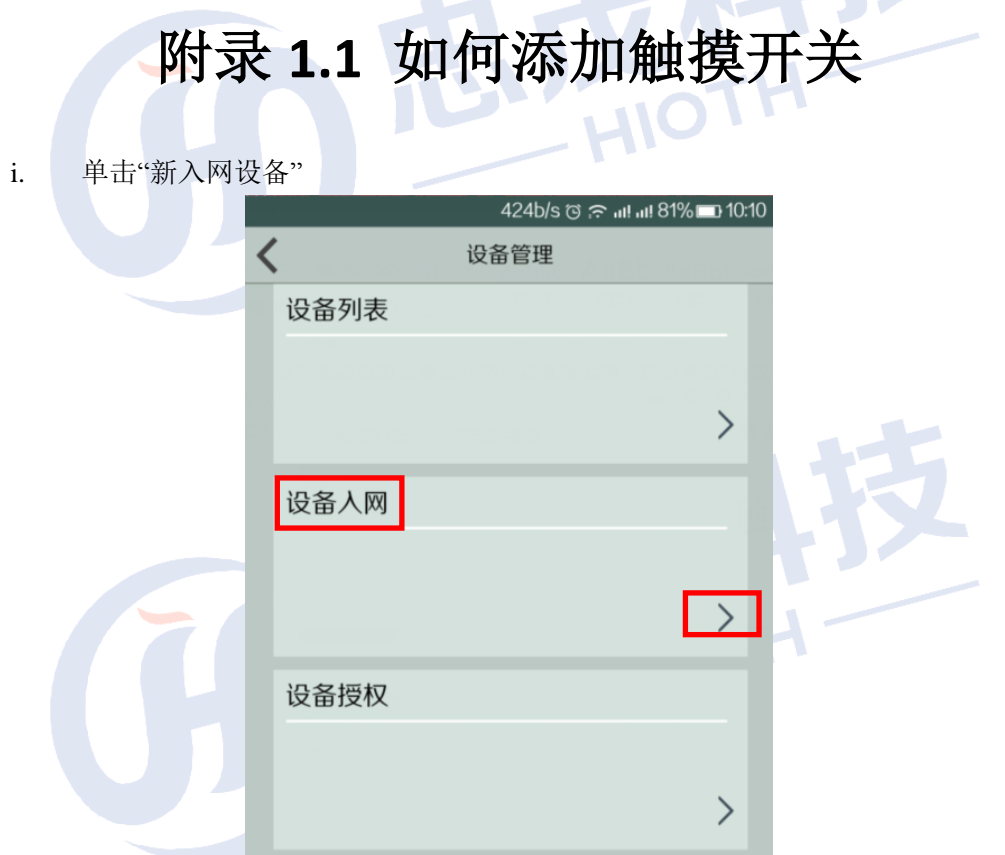

ii. 输入所要添加设备的"厂商类型"(尚吉设备入网时需输入相应的"DSA"),点 击"完成"即可

 $\sum_{i=1}^n$ 

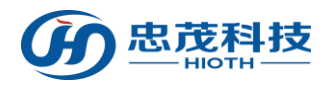

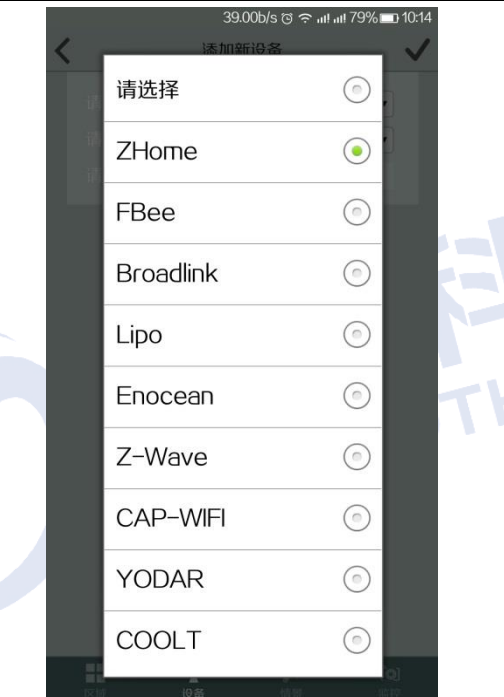

iii. 下拉刷新设备列表, 则可看到所添加的设备"触摸开关"

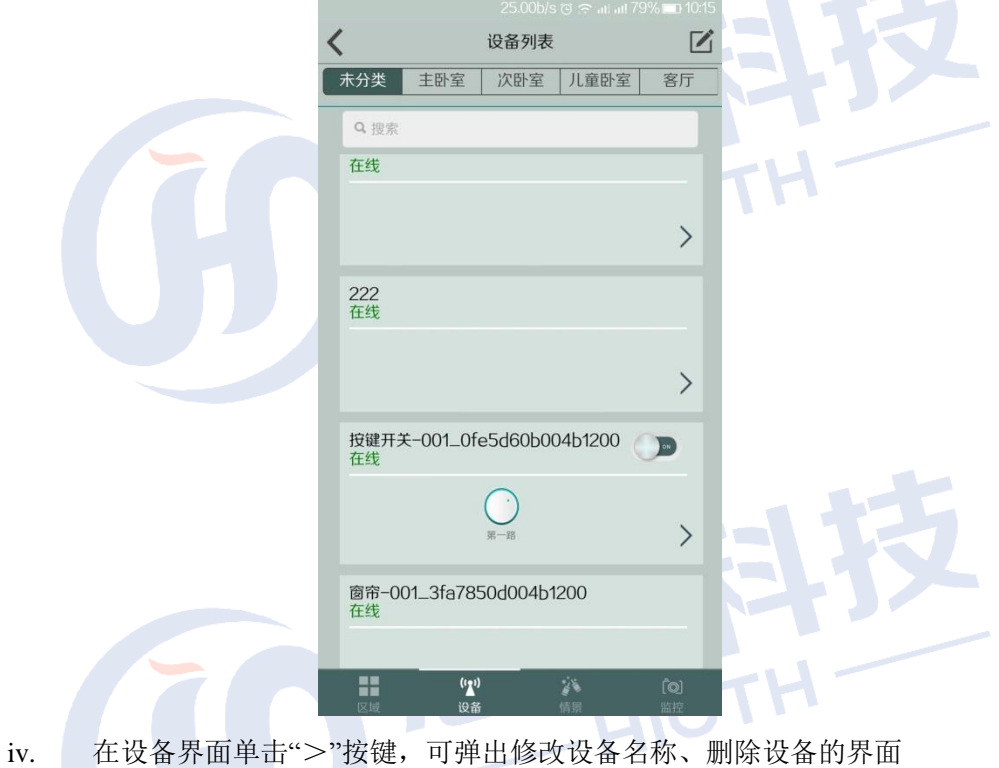

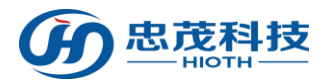

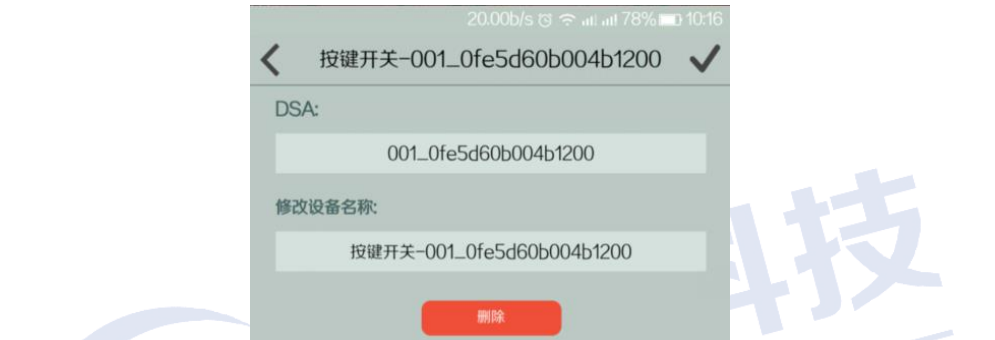

v. 可通过点击每路按钮实现对每路开关的单路控制,亦可通过拖动 ON/OFF 按钮 实现开关的全开/全关控制

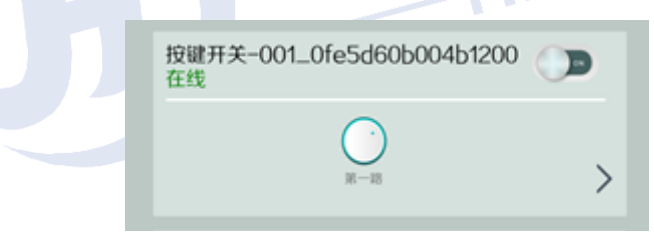

## <span id="page-36-0"></span>附录 **1.2** 如何添加摄像头

**1.** 有线连接摄像头与 **HOST**

## **2. HOST &** 摄像头端做如下配置:

i. 进入 HOST WEB 界面, 查看 HOST 分配给摄像头的 IP & MAC 地址

## 设备列表

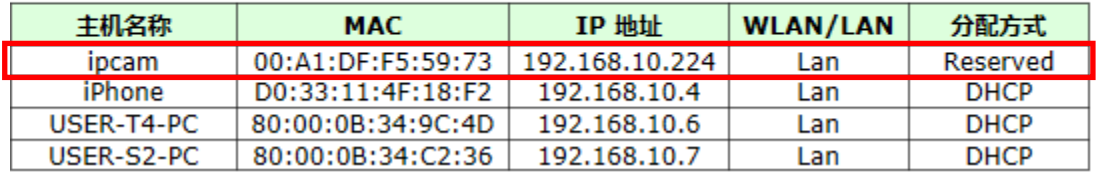

ii. 浏览器上输入摄像头 IP, 登录摄像头配置界面, 输入正确地用户名&密码即 可(用户名&密码见摄像头底部)

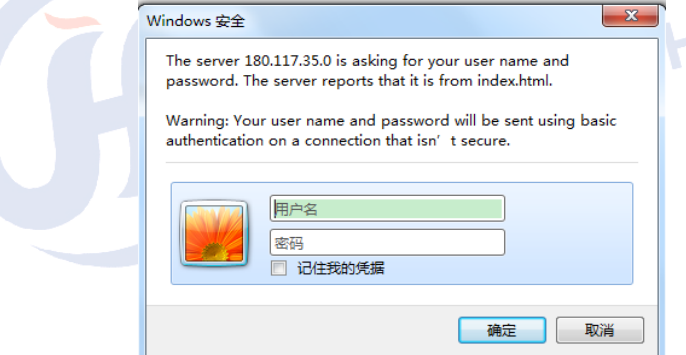

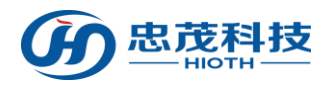

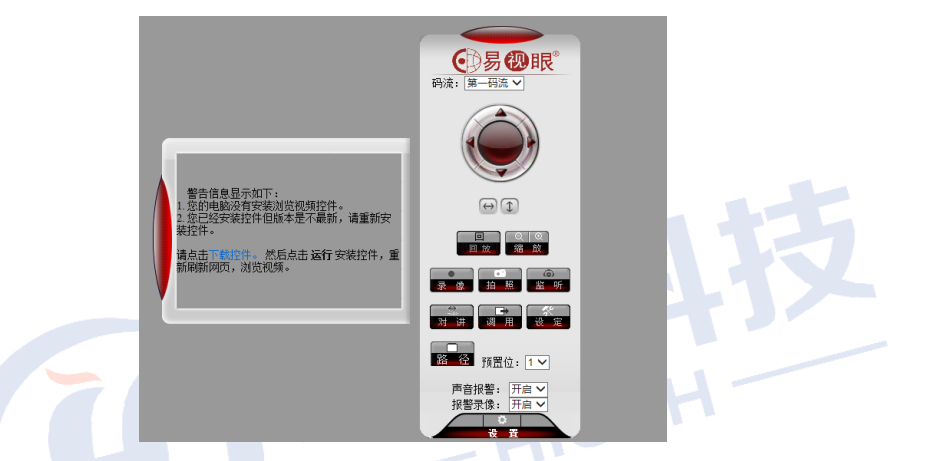

iii. 依次进入网络配置->基本网络配置,查看摄像头 Http 端口(用于远程监控时 所用到的端口转发的配置)

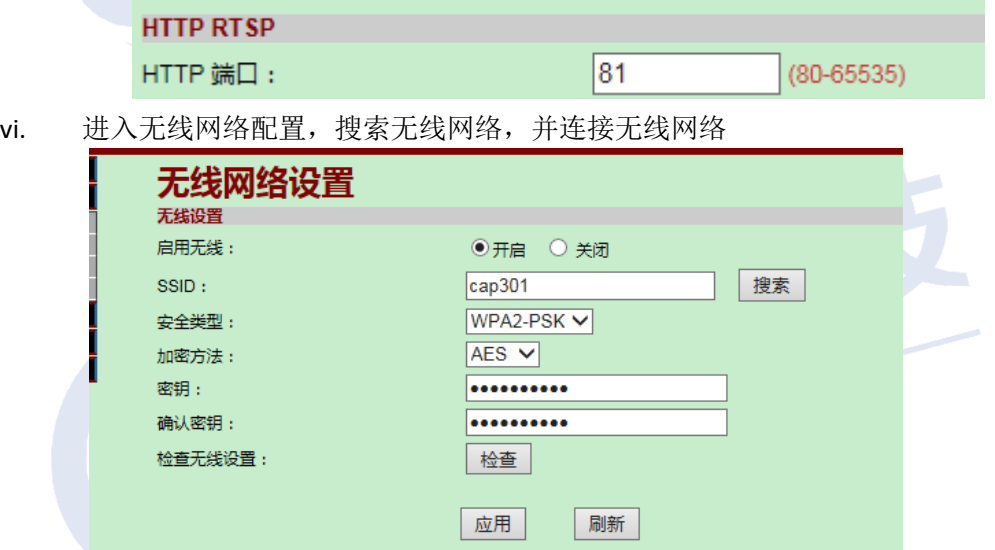

vii. 登录主机界面 查看设备列表中主机所预留的 MAC 地址(用于无线连接 MAC 与 HOST 预留地址的绑定)

### 设备列表

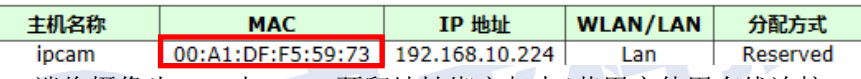

viii.

ix. HOST端将摄像头 MAC 与 HOST 预留地址绑定起来(若用户使用有线连接 HOST, 则将有线连接 MAC 与 HOST 预留地址绑定, 若用户使用无线连接 HOST, 则将 摄像头无线 MAC 与 HOST 预留地址绑定) ٠ 

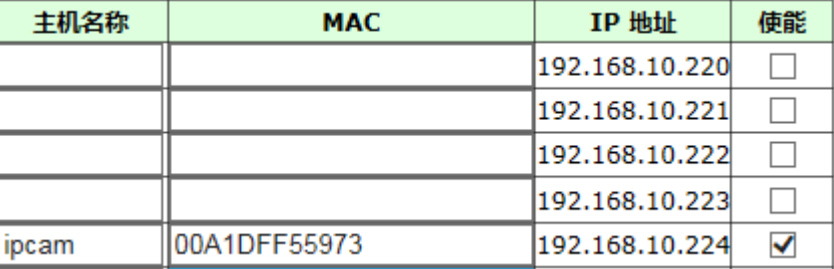

x. 配置端口转发(用于远程监控)

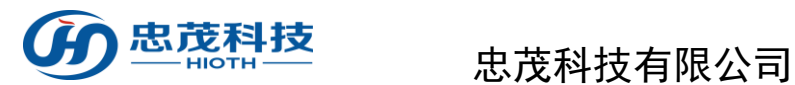

### 。<br>単端口转发

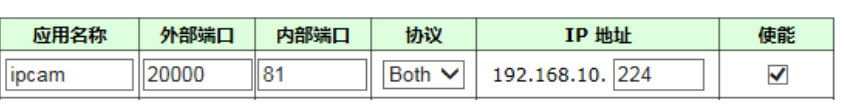

### **3. APP** 端做如下配置:

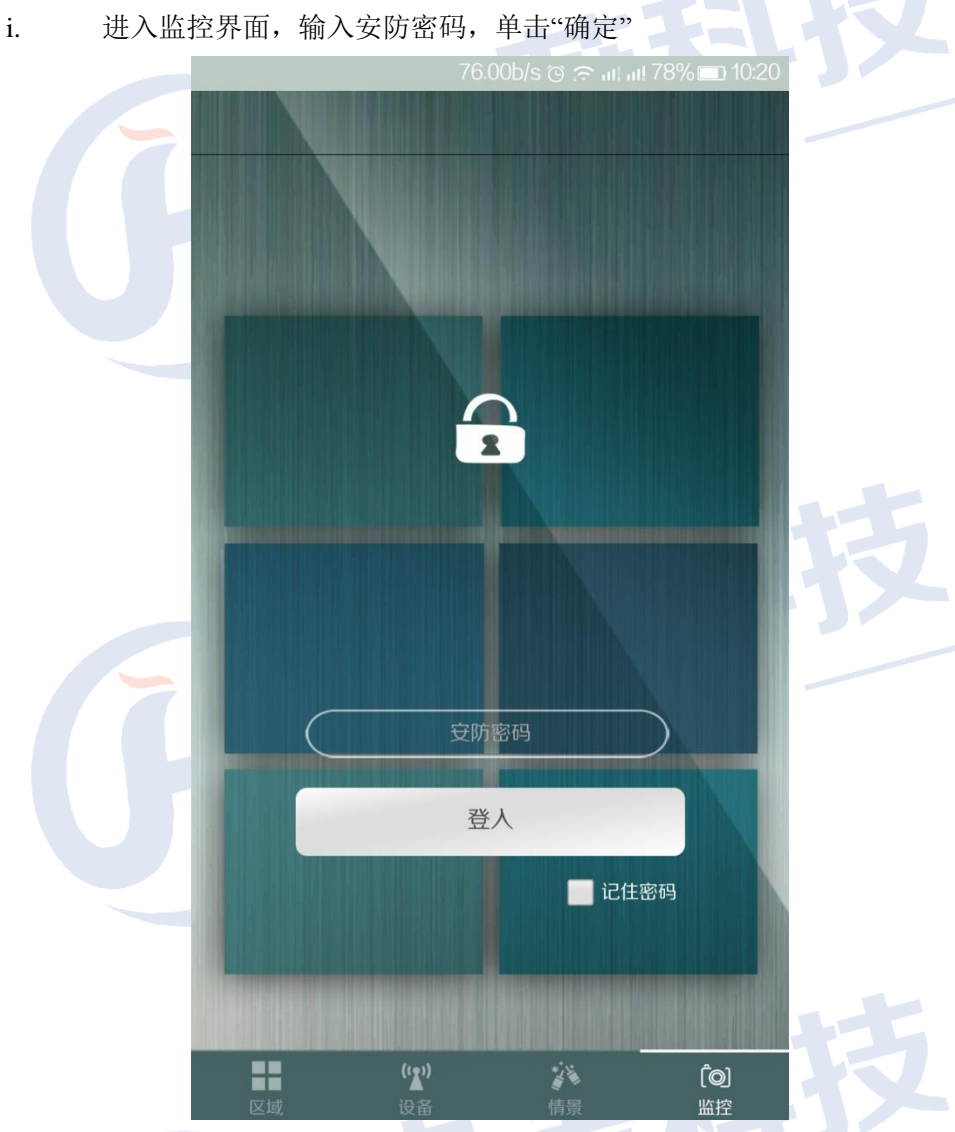

ii. 『添加摄像头』单击添加摄像头,输入摄像头名称,局域网摄像头 IP 地址, 远程摄像头 IP 地址,单击"完成"即可 如下图所示:

局域网摄像头 IP: 摄像头 IP 地址 192.168.10.224:81, 其中 192.168.10.224 为 HOST 分配给摄像头的 IP 地址, 81 为配置摄像头的内部端口号 远程摄像头 IP: 输入 HOST WAN □ IP 或者 DDNS 用户名, 其中 20000 为 HOST 上配置的端口映像的外部端口号

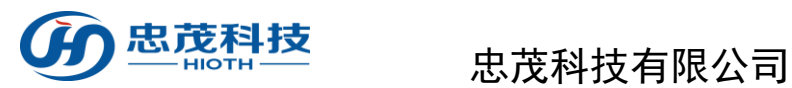

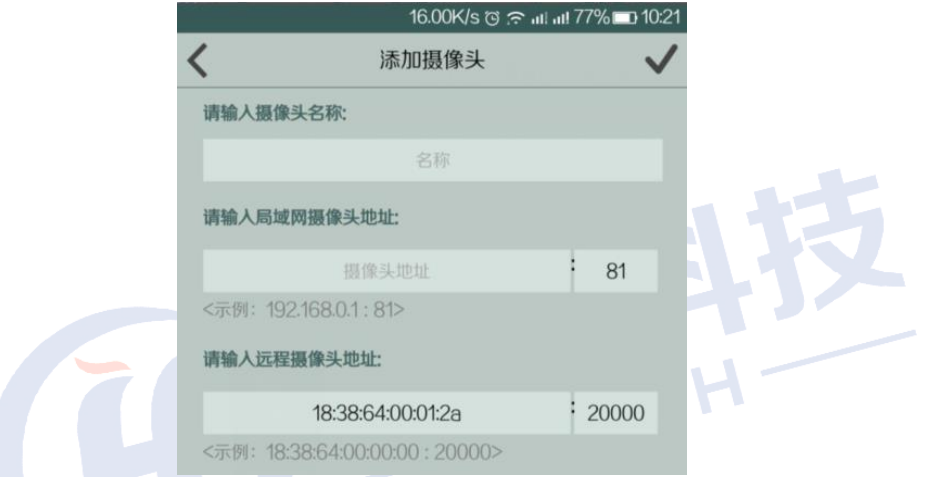

iii. 【播放摄像头】如下图所示,红色框里的图片为摄像头登录时抓拍的图片, 点击该图片,即可在其上方看到实时监控画面。

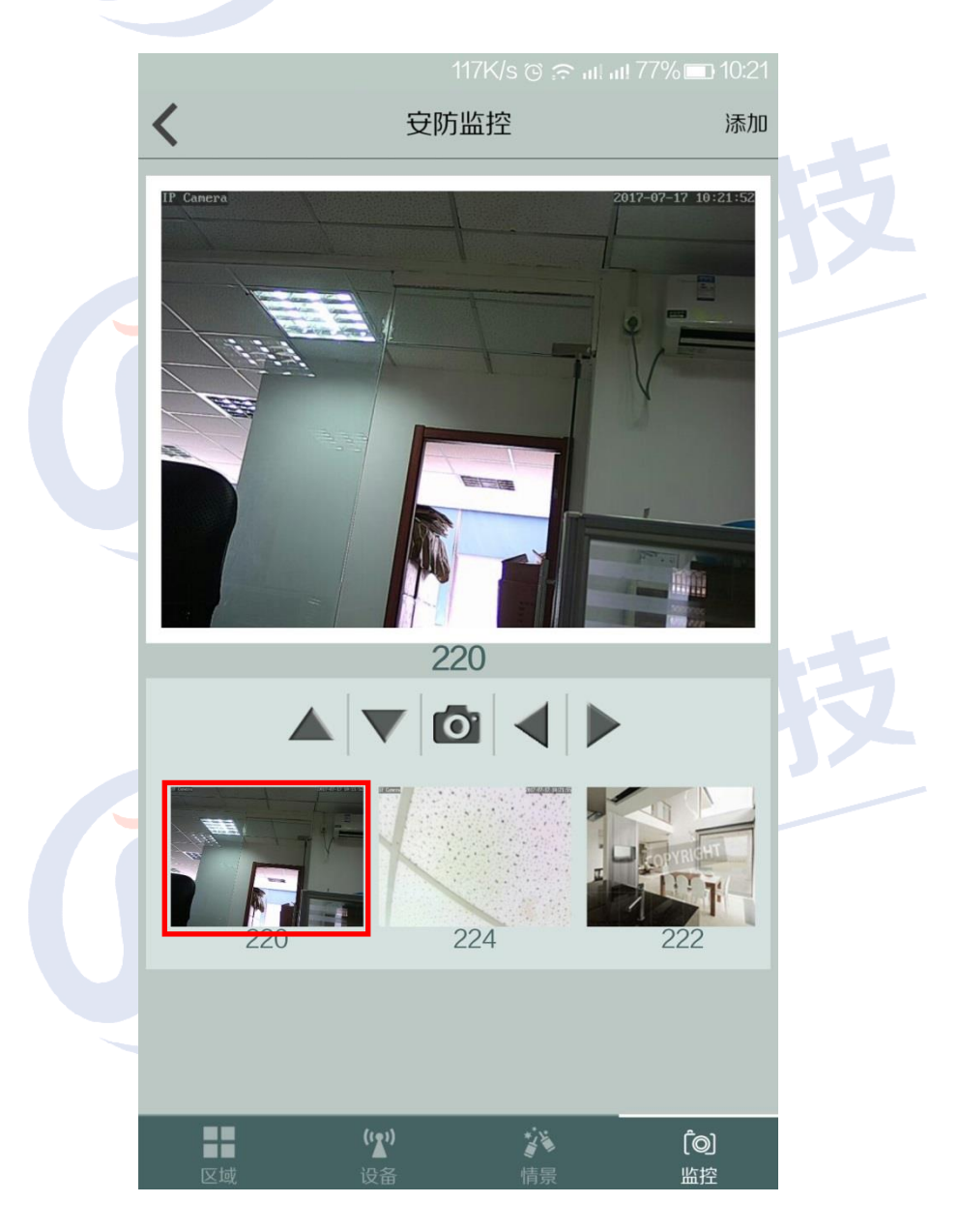

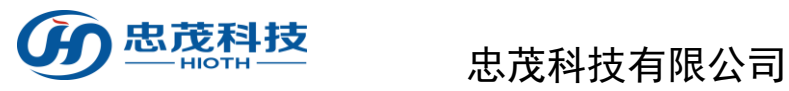

科

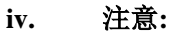

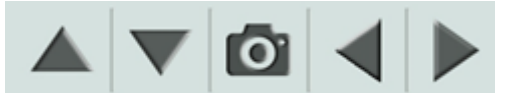

如上图标依次表示:向上,向下,抓拍,向左,向右等操作

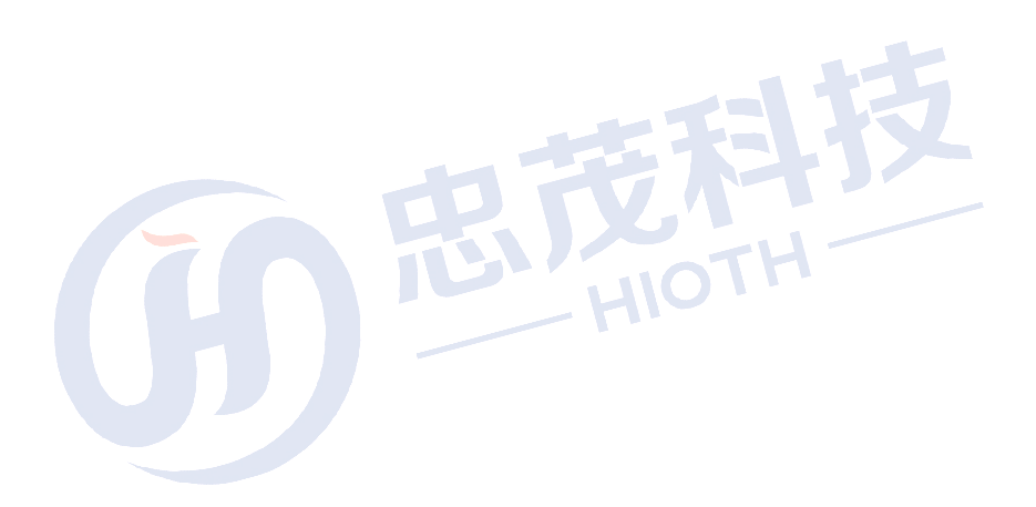

日夜村

 $+12$ 

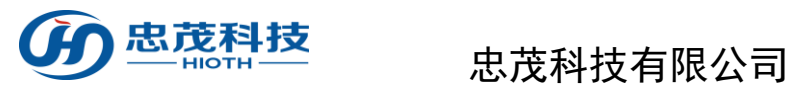

# <span id="page-41-0"></span>附录 **1.3** 如何在主卧室添加触摸开关、摄像头

i. 单击"添加新区域"弹出添加新房间界面

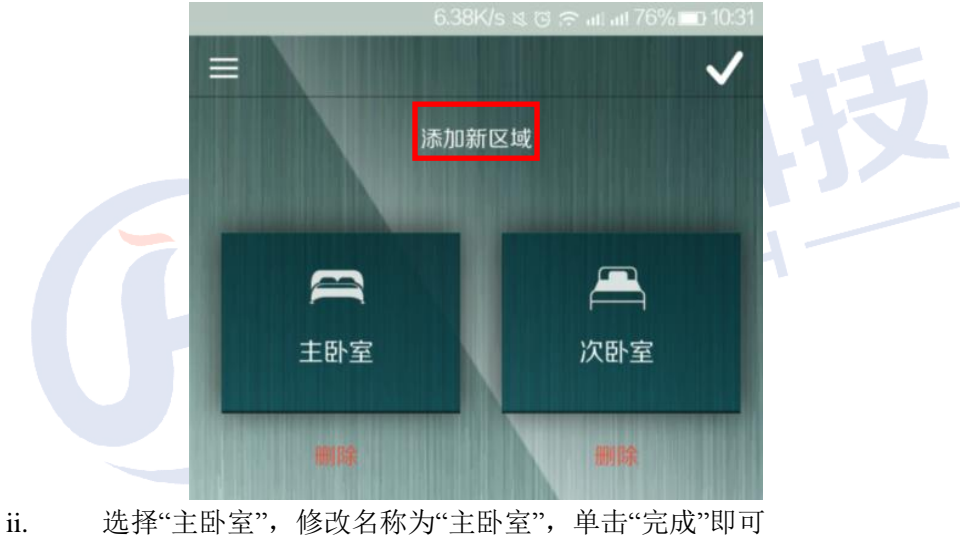

42.00b/s క ా ு .... ... 10% = 0 10:32 添加房间  $\langle$ 请输入区域名称: 未命名 ſ  $\Box$  $\left( \frac{1}{2} \right)$ 小

iii. 进入"主卧室",单击"添加智能设备"弹出添加智能设备界面

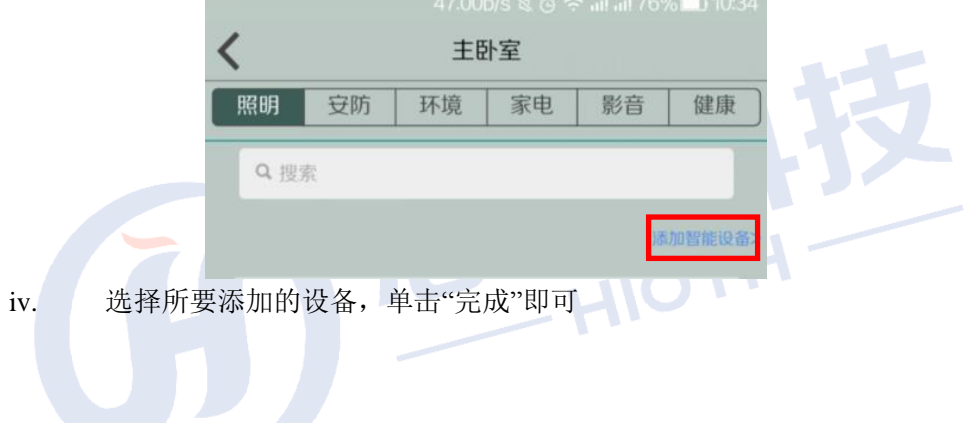

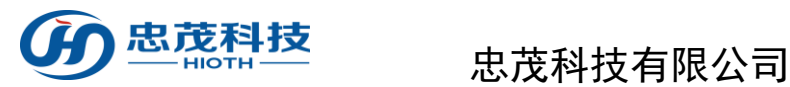

.<br>10:39 <del>تــــا</del> 74% الله الله

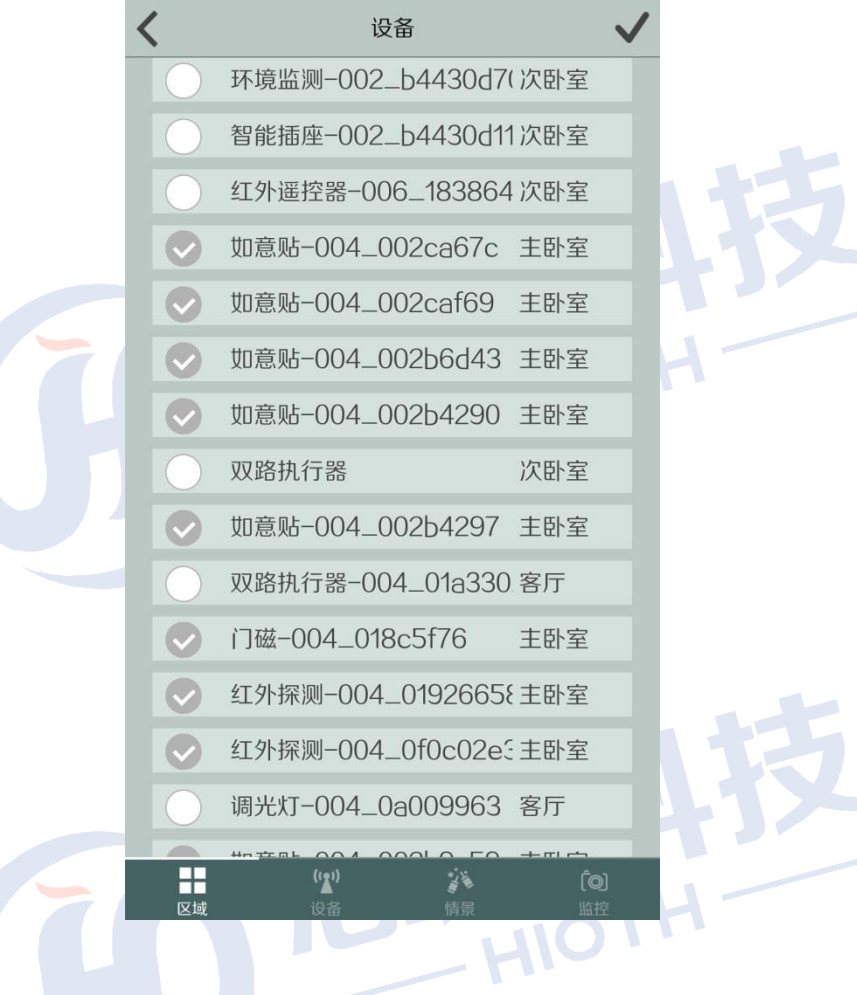

JU

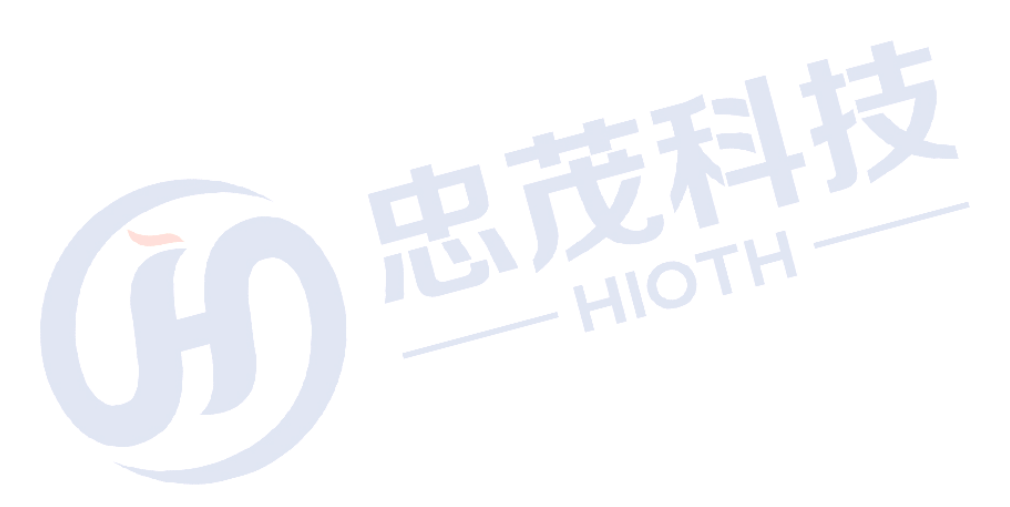

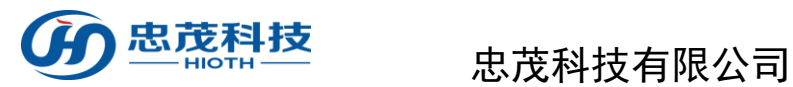

# <span id="page-43-0"></span>附录 1.4 如何添加情景开关

- 1. Rise 情景开关上电,等待 40s 左右;
- 2. 长按设备 WiFi 信号灯背面的 Reset 按键 5 秒后松开, 右边红灯快闪, 则表示设备正在 接入无线网络
- 3. APP 端选择"CAP-WIFI"及相对应的网关 进入入网模式,点击"完成"
- 4. 右边红灯常亮表示入网成功,刷新 APP 设备列表
- 5. 先找到设备"情景开关",点击进入设置。

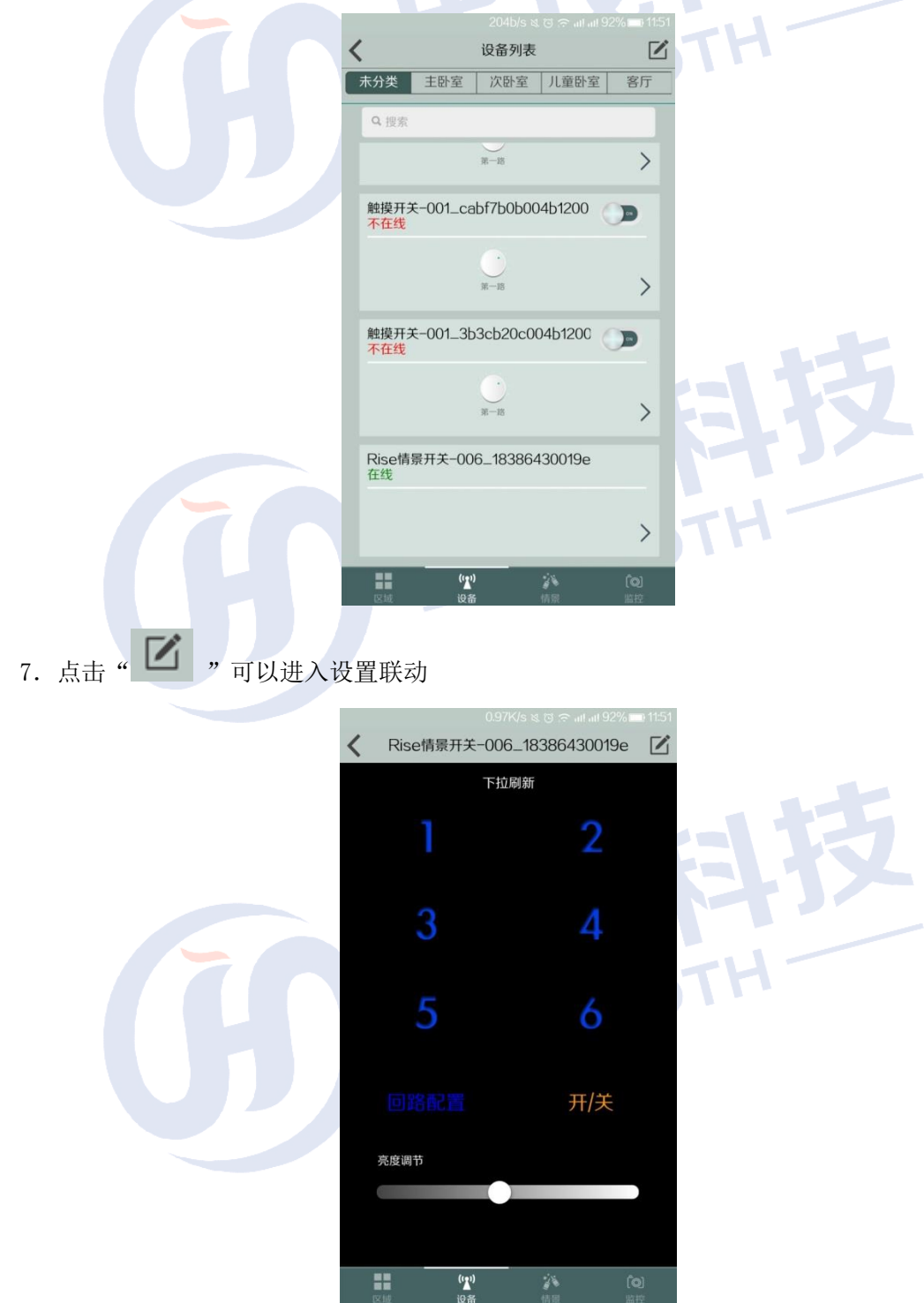

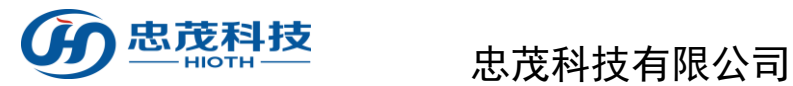

8. 选择联动设备,点击" →"完成。

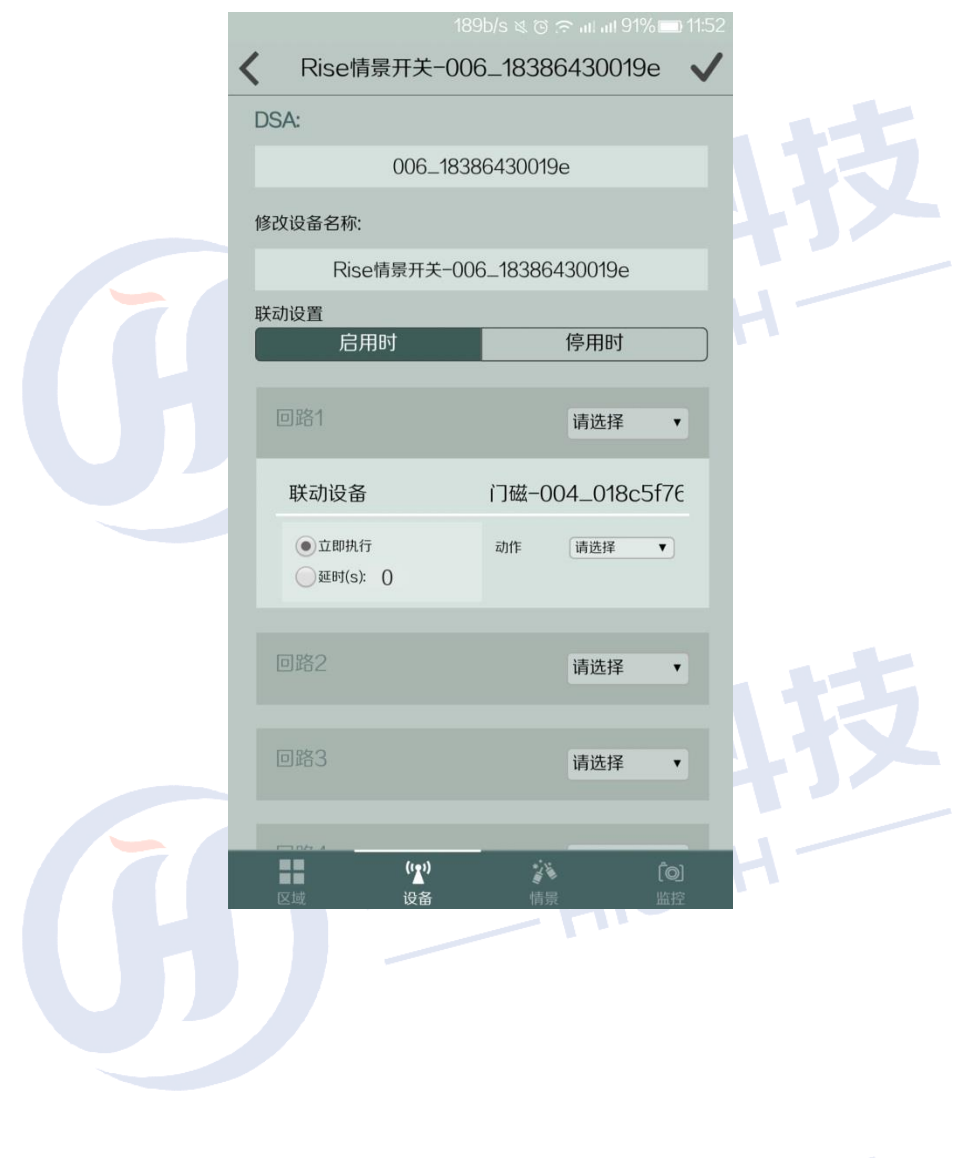

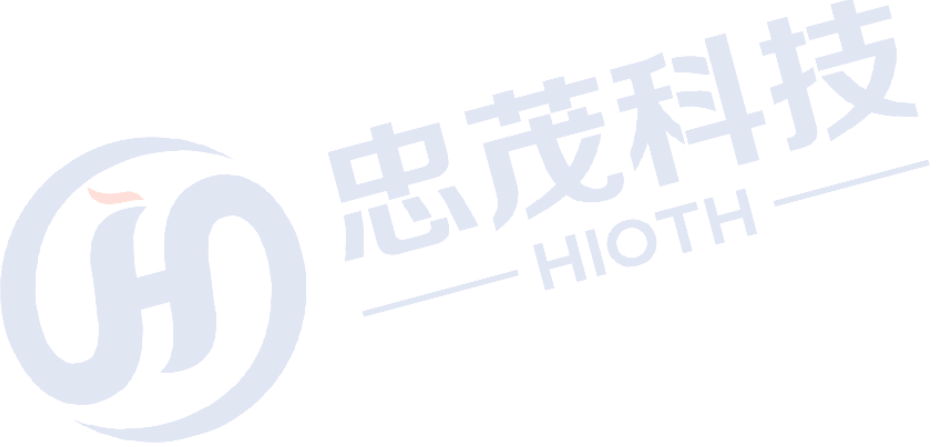

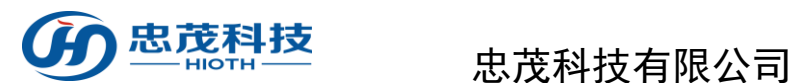

# <span id="page-45-0"></span>附录 **2.**各类传感、控制模块功能简介

### ✔ 无线网关

是无线传感器和无线联动控制设备的信息收集、控制终端,也是手机和这些家庭设备 通信、控制的桥梁。所有传感、探测器将收集到的信息都通过无线网关传到授权手机、平 板电脑、电脑等管理设备,另外控制命令由管理设备通过无线网关发送给联动设备。

比如: 家中无人时门被打开,门磁侦测到有人闯入,则将闯入报警通过无线网关发送给 主人手机,手机收到信息发出震动铃声提示,主人确认后发出控制指令,电磁门锁自动落锁 并触发无线声光报警器发出报警。

### ✔ 无线智能开关

该开关可直接取代家中的墙壁开关面板,通过它不仅可以像正常开关一样使用,更重要 的是它已经和家中的所有物联网设备自动组成了一个无线传感控制网络,可以通过无线网关 向其发出开关、调光等指令。其意义在于主人离家后无需担心家中所有的电灯是否忘了关掉, 只要主人离家,所有忘关的电灯会自动关闭。或者在你睡觉时你无需逐个房间去检查灯是否 开着,你需要做的只需按下装在床头的睡眠按钮,所有灯光会自动关闭,同时你夜间起床时, 灯光会自动调节至柔和,从而保证睡眠的质量。

### ✓ 无线温度湿度传感器

主要用于探测室内、室外的温度、湿度。虽然绝大多数空调都有温度探测功能,但由于 空调的体积限制,它只能探测到出风口空调附近的温度,这也正是很多消费者感觉感觉其温 度不准的重要原因。有了无线温湿度探测器,你就可以确切地知道室内准确的温湿度。其现 实意义在于当室内温度过高或过低时能够提前启动空调调节温度。比如当你在回家的路上, 家中的无线温度湿度传感器探测出房间温度过高则会启动空调自动降温,等你回家时,家中 已经是一个宜人的温度了。

### 无线智能插座

主要用于控制家电的开和关,比如通过它可以自动启动排气扇排气,这在炎热的夏天对 于密闭的车库是一个有趣的应用。当然它还可以控制任何你想控制的家电,只要将家电的插 头插上无线智能插座即可,比如排气扇、空气净化机等等。

### 无线红外转发器(电视**/**空调遥控)

这个产品主要是用于家中可以被红外遥控器控制的设备,比如空调、电动窗帘、电视、 投影机等等。通过无线红外转发器,你可以通过手机远程遥控空调,你也可以不用起床就关 闭窗帘等。它可以将传统的家电立即转换为智能家电。

### √ 无线红外对射入侵探测器

这个产品主要用于防非法入侵,比如当你按下床头的无线睡眠按钮后,关闭的不仅是灯 光,同时它也会启动云红外入侵探测器自动设防,此时一旦有人入侵就会发出报警信号并可 按设定自动开启入侵区域的灯光吓退入侵者。或者当你离家后它会自动设防,一旦有人闯入, 会通过无线网关自动提醒你的手机并接受你手机发出的警情处理指令。

### 无线空气质量探测器(**PM2.5** 探测器)

该探测器主要探测卧室内的空气质量是否混浊,这对于要回家休息的你很有意义,特别 是对有婴幼儿的家庭尤其重要。它通过探测空气质量告诉你目前室内空气是否影响健康,并 可通过无线网关启动相关设备优化调节空气质量。

### 无线门、窗磁感应器

主要用于防入侵。当你在家时,门、窗磁感应器会自动处于撤防状态,不会触发报警。 当你离家后,门、窗磁感应器会自动进入布防状态,一旦有人开门或开窗就会通知你的手机 并发出报警信息。与传统的门窗磁相比,无线门、窗磁感应器无需布线,装上电池即可工作, 安装非常方便,安装过程一般不超过 2 分钟。另外对于有保险柜的家庭来说,这种传感器还 能够侦测并记录下保险柜每次被打开或者关闭的时间并及时通知授权手机。当然这种无线门、 窗磁感应器同样可用于自动照明等,比如当主人回家开门时,灯光会自动亮起。

### ✓ 无线可燃气泄漏探测器

该探测器属于高可靠性传感器,自动复位,采用微处理器控制,故障自动检测指示,采 用 SMT 工艺制造,稳定性好;它主要是探测家中的燃气泄漏情况,一旦有燃气泄漏会第一 时间切断燃气阀门并通知授权手机。

### 无线烟雾(火警)探测器

用于探测火灾,它可方便地与无线警报设备绑定,自动发出无线触发信号,启动警报器。 也可以与授权手机或物业相关人员绑定,一旦出现火警会第一时间发出手机通知。

√ 无线光照传感器

主要用于探测室内光照度,在照度偏低时可联动调光开关或智能开关自动开启照明,也 可以在阳光强烈时自动关闭窗帘遮阳。

### √ 无线自动窗帘

自动窗帘可以根据时间、光照强度、控制命令、情景模式自动打开。

### √ 无线紧急按钮

在遇到紧急情况时按下紧急按钮,求救信息会立即发送到授权手机、物管中心,同时可 以启动现场警报系统。

### ✔ 无线智能视频监测器

无线远程控制,提供多种策略的快照以及录像功能,全天候环境设计,适合室内外安装 红外距离可达 80-120 米。